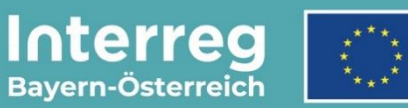

Kofinanziert von der **Europäischen Union** 

# **Leitfaden zur Berichtslegung**

### **für Großprojekte**

INTERREG VI-A Bayern – Österreich

**Version 4**

**Stand 16.04.2024**

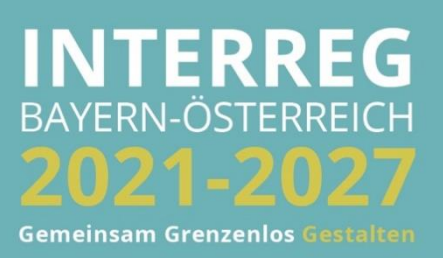

## INHALTSVERZEICHNIS

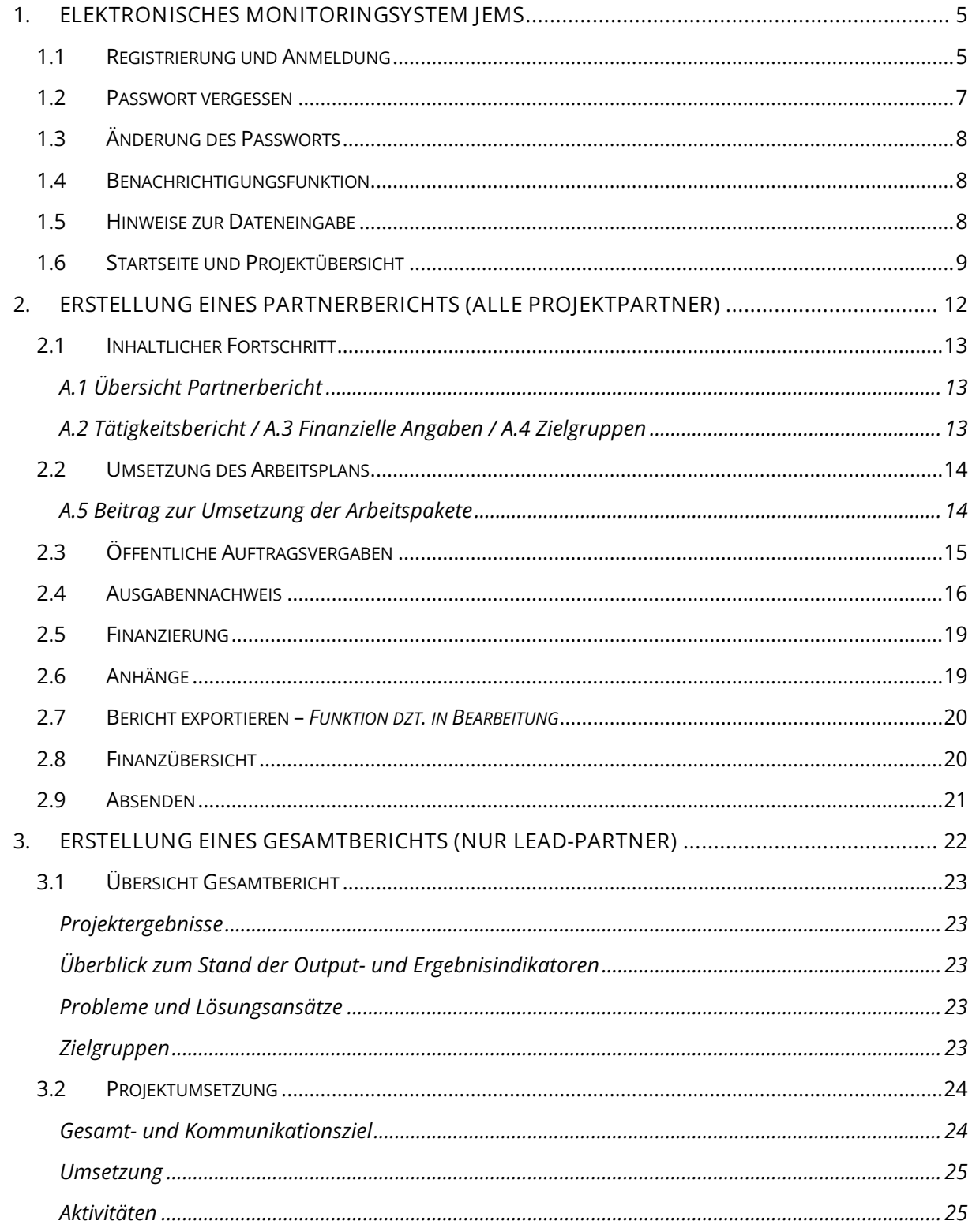

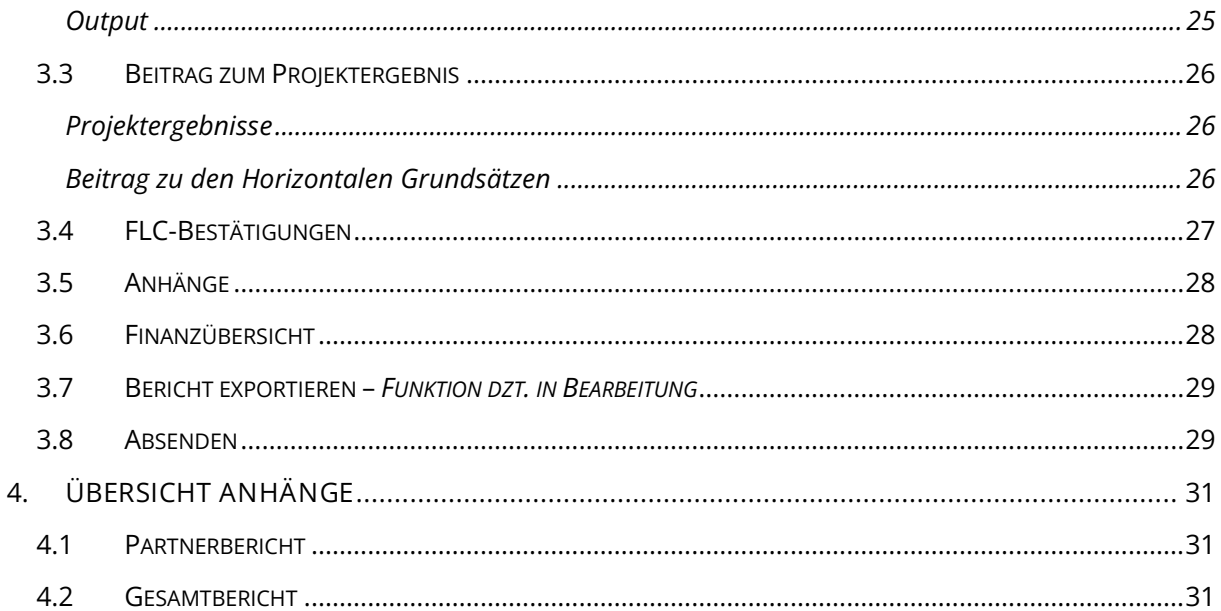

**HINWEIS:** Dieser Leitfaden beschreibt die **Berichtslegung von Großprojekten** im Monitoringsystem Jems des Interreg Programms Bayern – Österreich 2021-2027.

Bitte beachten Sie, dass im Programm von allen Projektpartnern (inkl. Lead-Partner) für jede Berichtsperiode ein Partnerbericht zu erstellen ist. Gesamtberichte dienen zum Mittelabruf (Auszahlung der EFRE-Fördermittel) und werden ausschließlich durch den Lead-Partner erstellt. Die Berichtslegung und Abrechnung erfolgt idR. ausschließlich digital über Jems.

Auf unserer Programmwebsite finden Sie hilfreiche Informationen zur Berichtslegung und Abrechnung (Link: [https://www.interreg-bayaut.net/fuer-projektteilnehmende/berichtslegung](https://www.interreg-bayaut.net/fuer-projektteilnehmende/berichtslegung-und-abrechnung/)[und-abrechnung/\)](https://www.interreg-bayaut.net/fuer-projektteilnehmende/berichtslegung-und-abrechnung/). Hier finden Sie auch weitere Dokumente und Vorlagen (Link: [https://www.interreg-bayaut.net/downloads/grossprojekte/\)](https://www.interreg-bayaut.net/downloads/grossprojekte/).

Bei inhaltlichen Fragen zur Berichtslegung wenden Sie sich bitte an Ihre zuständige Regionale Koordinierungsstelle bzw. Kontrollstelle. Für administrative Fragen zur Abwicklung oder zur technischen Umsetzung im Jems steht Ihnen das Gemeinsame Sekretariat (E-Mail: [gs.interreg@ooe.gv.at\)](mailto:gs.interreg@ooe.gv.at) zur Verfügung.

*Aus Gründen der besseren Lesbarkeit wird auf die gleichzeitige Verwendung der Sprachformen männlich, weiblich und divers (m/w/d) verzichtet. Sämtliche Personenbezeichnungen gelten gleichermaßen für alle Geschlechter.*

#### <span id="page-4-0"></span>**1. ELEKTRONISCHES MONITORINGSYSTEM JEMS**

#### <span id="page-4-1"></span>**1.1 REGISTRIERUNG UND ANMELDUNG**

- Bitte melden Sie sich über unsere Programmwebsite (Link: [https://www.interreg](https://www.interreg-bayaut.net/)[bayaut.net/\)](https://www.interreg-bayaut.net/) im Monitoringsystem Jems des Interreg Programms Bayern – Österreich 2021- 2027 an.
- Bereits registrierte Benutzer: Sollten Sie bereits einen Zugang zum Jems haben, loggen Sie sich mit Ihrer E-Maildresse und Ihrem Passwort ein.
- Neue Benutzer: Klicken Sie auf "Neuen Account erstellen" und befüllen Sie die Felder (*alle Felder mit \* sind Pflichtfelder*) mit
	- o Ihrem Vor- und Nachnamen
	- o E-Mail Adresse (dient im Jems als Benutzername und zur Übermittlung von Benachrichtigungen durch das Gemeinsame Sekretariat)
	- o Passwort (das Passwort muss min. 10 Zeichen lang sein und zumindest einen Großund einen Kleinbuchstaben sowie eine Zahl beinhalten).
	- o Geben Sie den automatisch generierten Sicherheitscode ein.
	- o Stimmen Sie den Nutzungsbedingungen zu und klicken Sie auf "Registrieren".

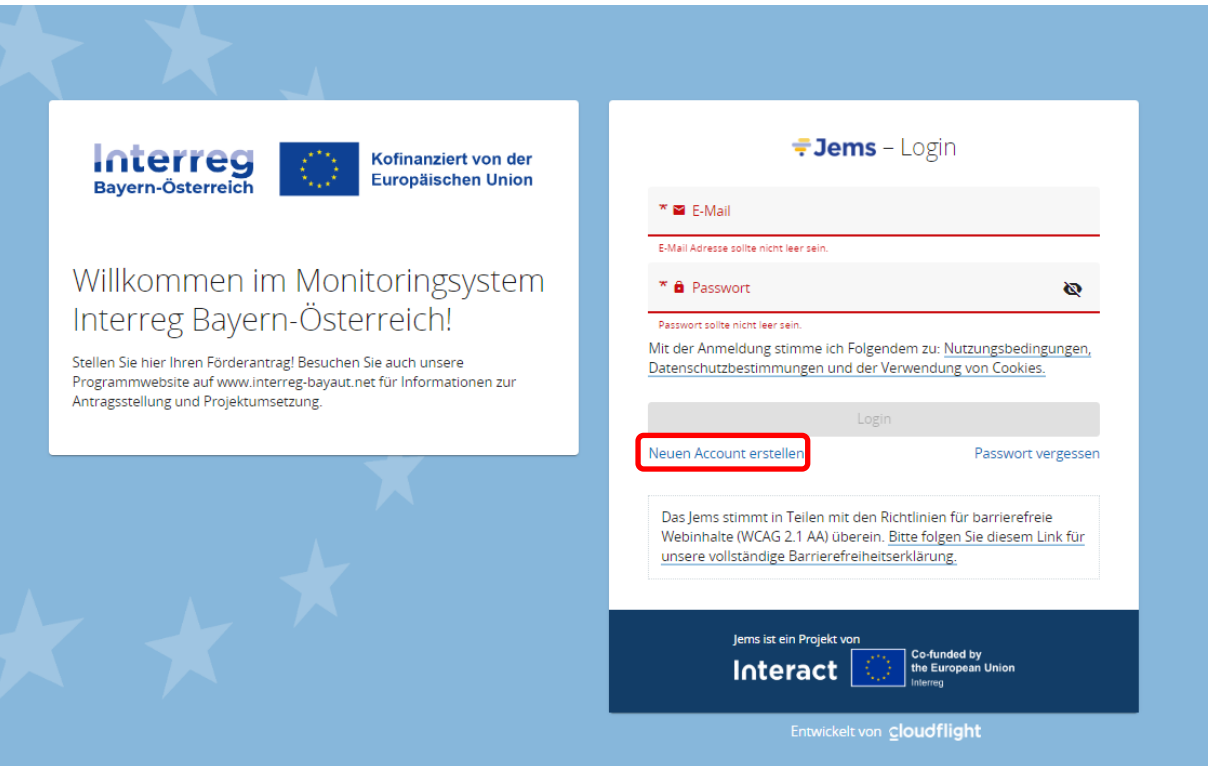

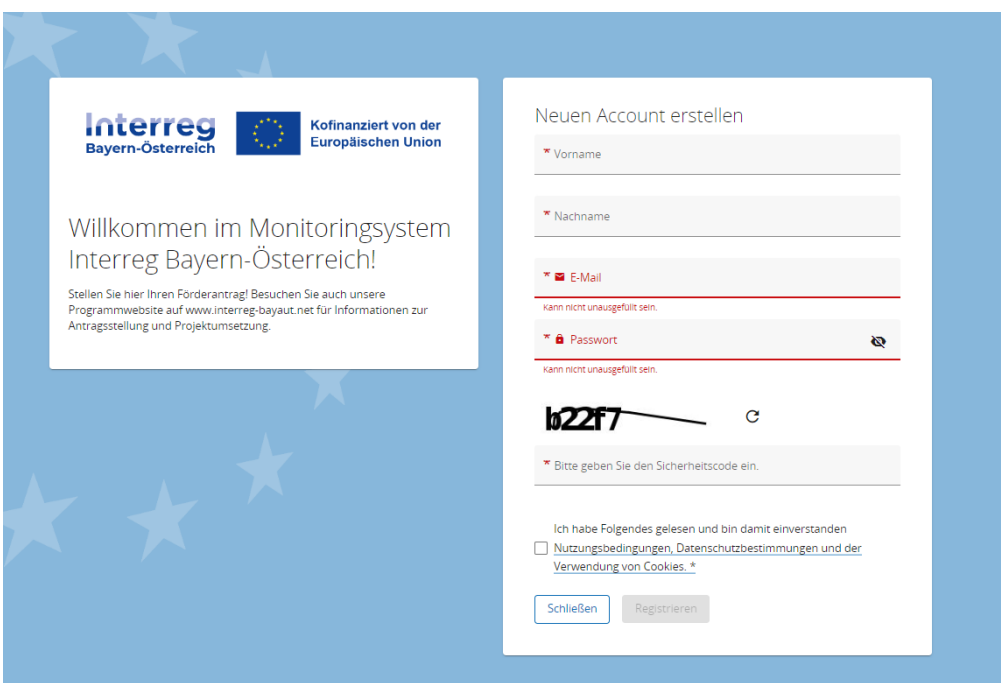

- Sie erhalten anschließend einen Bestätigungslink an Ihre registrierte E-Mailadresse. Bitte bestätigen Sie diesen zum Abschluss der Registrierung. Sie können sich anschließend umgehend ins Jems einloggen und mit der Erstellung eines Förderantrags beginnen.
- **HINWEIS:** Sollten Sie kein Bestätigungsmail erhalten, Ihr Passwort vergessen haben oder weitere Hilfestellung mit der Registrierung und/oder Anmeldung im Jems benötigen, kontaktieren Sie bitte das Gemeinsame Sekretariat (E-Mail: [gs.interreg@ooe.gv.at](mailto:gs.interreg@ooe.gv.at) oder Tel.: +43 732 7720-125 53).
- Sie gelangen nach dem Login auf die "STARTSEITE".

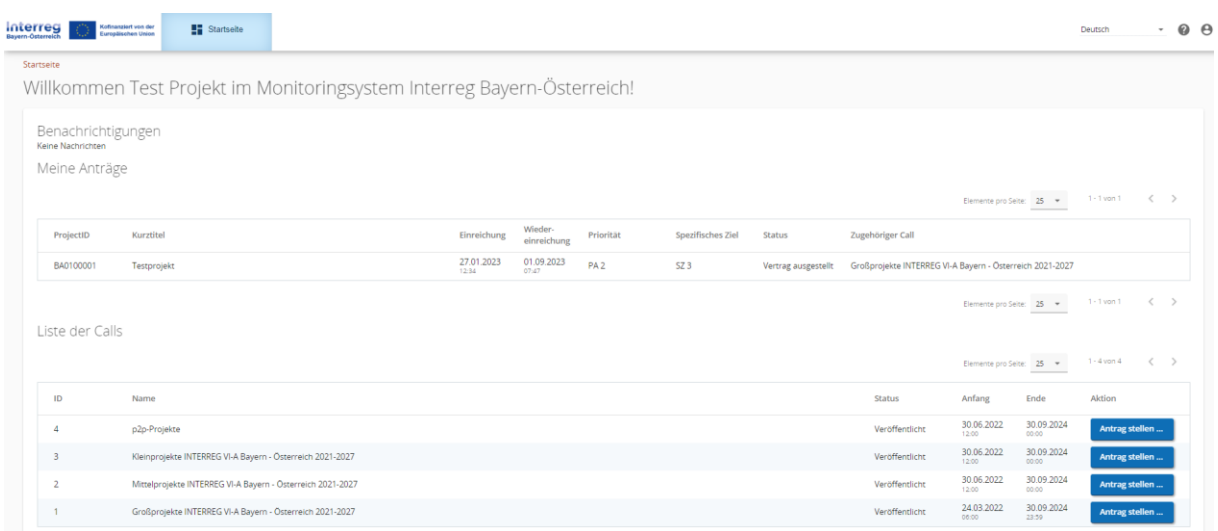

#### <span id="page-6-0"></span>**1.2 PASSWORT VERGESSEN**

• Sollten Sie Ihr Passwort vergessen haben, nutzen Sie bitte den Button "Passwort vergessen" auf der Startseite.

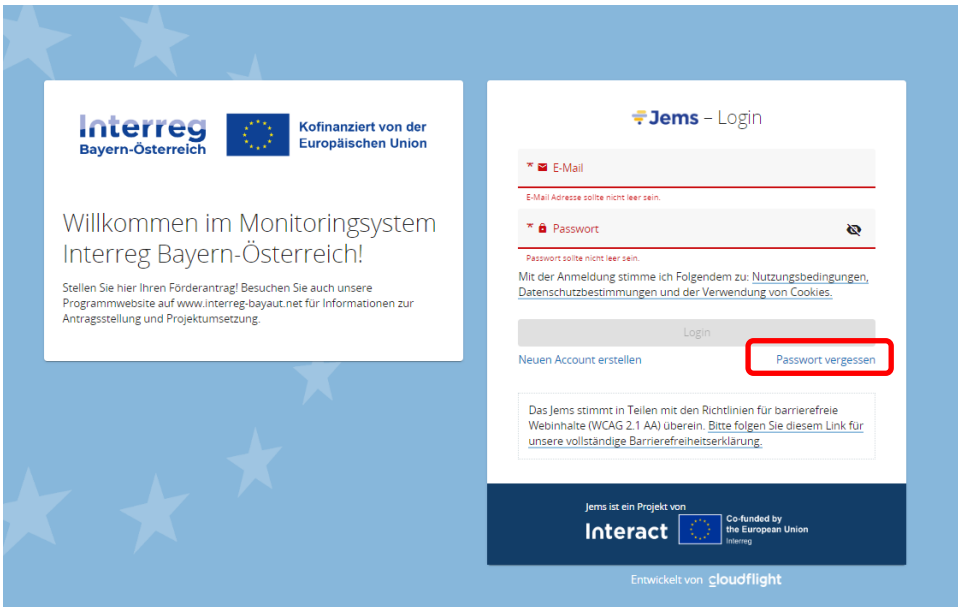

• Geben Sie Ihre registrierte E-Mail-Adresse an. Sie erhalten auf diese E-Mail-Adresse einen Link zum Zurücksetzen Ihres Passworts.

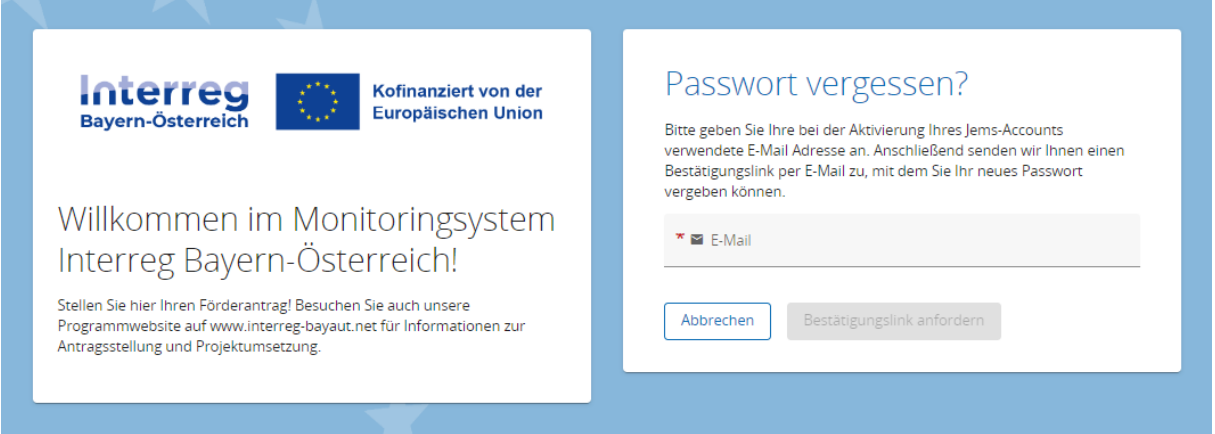

#### <span id="page-7-0"></span>**1.3 ÄNDERUNG DES PASSWORTS**

- Sie können als registrierter Benutzer Ihr Passwort jederzeit ändern.
- Klicken Sie dazu auf der STARTSEITE auf Ihr Benutzerprofil (E-Mail-Adresse oben rechts).
- Ändern Sie Ihr Passwort, indem Sie Ihr altes und neues Passwort eingeben.

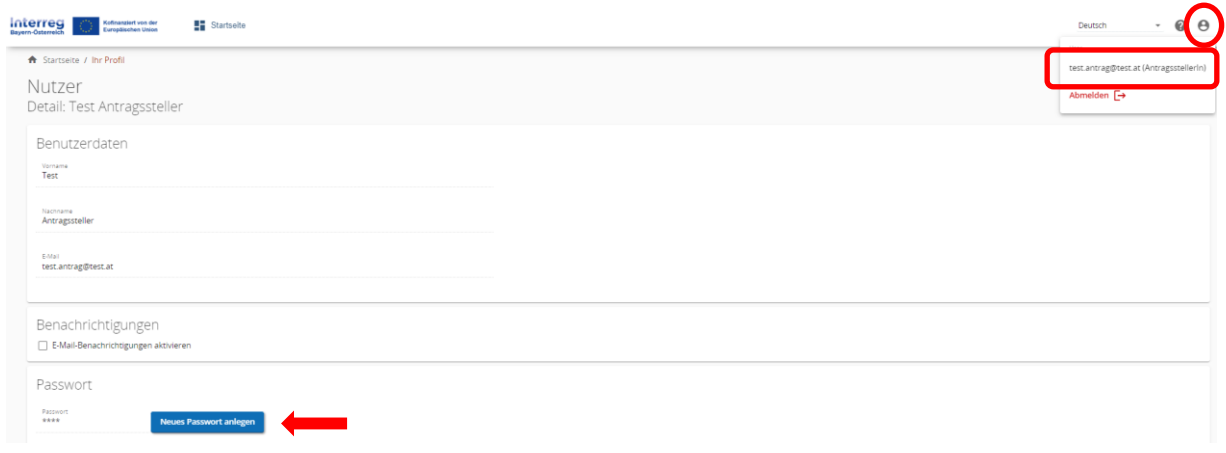

#### <span id="page-7-1"></span>**1.4 BENACHRICHTIGUNGSFUNKTION**

• Aktivieren Sie in Ihrem Benutzerprofil die Benachrichtigungsfunktion. Sie erhalten somit alle Nachrichten zu Statusänderungen Ihrer Förderanträge auch per E-Mail.

#### <span id="page-7-2"></span>**1.5 HINWEISE ZUR DATENEINGABE**

- Sie können Berichte mit dem Status "Entwurf" jederzeit öffnen und das Formular bearbeiten.
- Bereits eingereichte Berichte können nicht mehr bearbeitet werden (Status "Eingereicht"). Sie sind jedoch jederzeit einsehbar. Sollten im Rahmen der Abrechnungsprüfung Nachfragen erforderlich sein, wird der Bericht durch die Kontrollstelle an Sie zurückgereicht.
- Der Bericht muss in keiner vorgegebenen Reihenfolge befüllt werden. Sie finden im Leitfaden Ausfülltipps für jene Bereiche, die im Bezug zueinanderstehen.
- Pflichtfelder sind mit einem \* gekennzeichnet. Bitte beachten Sie, dass die Seite nicht gespeichert werden kann, solange nicht alle Pflichtfelder befüllt sind.

• **HINWEIS:** Beträge und Prozentsätze werden auf **2 Nachkommastellen abgerundet**. (z.B. 75% von € 45.500,45 = € 34.125,3375  $\rightarrow$  gerundeter Betrag im Jems: € 34.125,33).

#### <span id="page-8-0"></span>**1.6 STARTSEITE UND PROJEKTÜBERSICHT**

Meine Anträge

- Sie gelangen nach der Anmeldung im Jems auf die "STARTSEITE".
- Hier finden Sie unter "MEINE ANTRÄGE" eine Übersicht der eingereichten Anträge mit dem jeweiligen Status des Projektantrags.

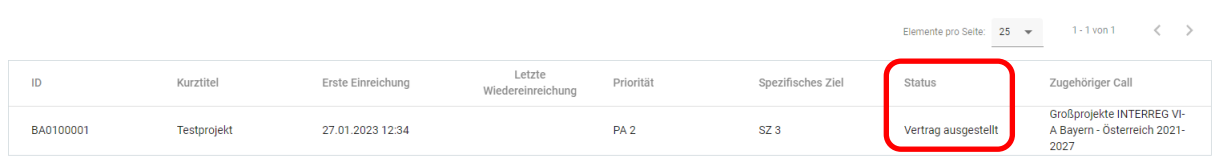

• Klicken Sie auf den Projektantrag. Sie gelangen in die "PROJEKTÜBERSICHT".

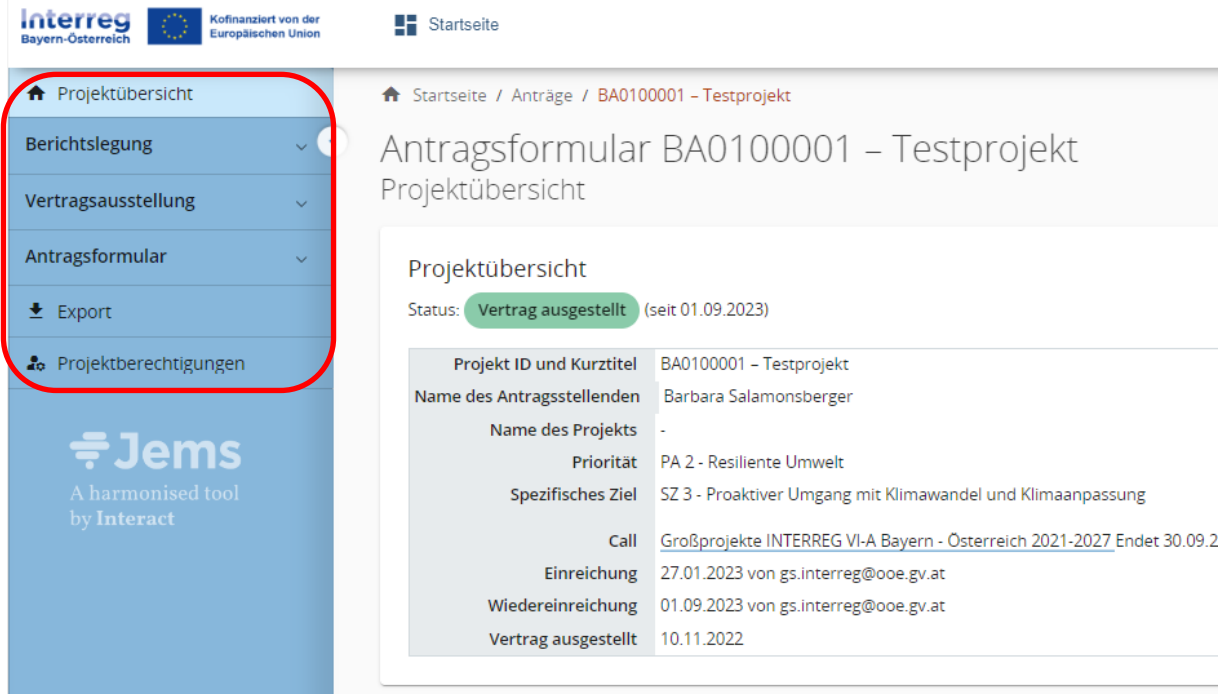

#### **Berichtslegung**

• **HINWEIS:** Erstellen Sie im Bereich "BERICHTSLEGUNG" für jede Berichtsperiode (Abrechnungsperiode) einen Partnerbericht. Dieser wird inkl. aller hochgeladenen Anhänge an Ihre zuständige Kontrollstelle übermittelt.

#### **Vertragsausstellung**

• **HINWEIS FÜR LEAD-PARTNER:** Kontrollieren Sie im Bereich "ZUSATZANGABEN" Ihre Bankdaten. Die Auszahlung der EFRE-Mittel erfolgt auf die hier hinterlegte Bankverbindung.

#### **Antragsformular**

• Im "ANTRAGSFORMULAR" können Sie den genehmigten Projektantrag in der jeweils letztgültigen Fassung einsehen.

#### **Export**

• Unter "EXPORT" können Sie den genehmigten Förderantrag (im pdf-Format) sowie den Kosten- und Finanzierungsplan (als xlsx-Datei) exportieren.

#### **Projektberechtigungen**

- **HINWEIS:** Zur Erstellung von Partnerberichten müssen diese Benutzer erst dem Projekt zugewiesen werden. Benutzer, die bei Antragsstellung mit dem Recht "verwalten" ausgestattet wurden, können sich selbst hinzufügen. Alle anderen Benutzer (mit den Rechten *"lesen"* und *"editieren")* müssen durch den Lead-Partner hinzugefügt werden.
- Bitte wenden Sie sich bei Fragen oder Schwierigkeiten an das Gemeinsame Sekretariat!
- Klicken Sie beim jeweiligen Projektpartner auf das "+"-Symbol und geben Sie den Jems Benutzernamen ein.
- Sie können dem Benutzer folgende Rechte zuweisen:
	- o *"lesen"* der Benutzer erhält ausschließlich Leserechte und kann keine Änderungen in den Partnerberichten vornehmen;
	- o *"editieren"* der Benutzer kann Partnerberichte erstellen/befüllen und absenden.
	- o **Sensible Daten:** der Benutzer hat Zugang zu sensiblen Daten bei Aktivierung kann dieser Benutzer den Zugriff für andere Nutzer beschränken

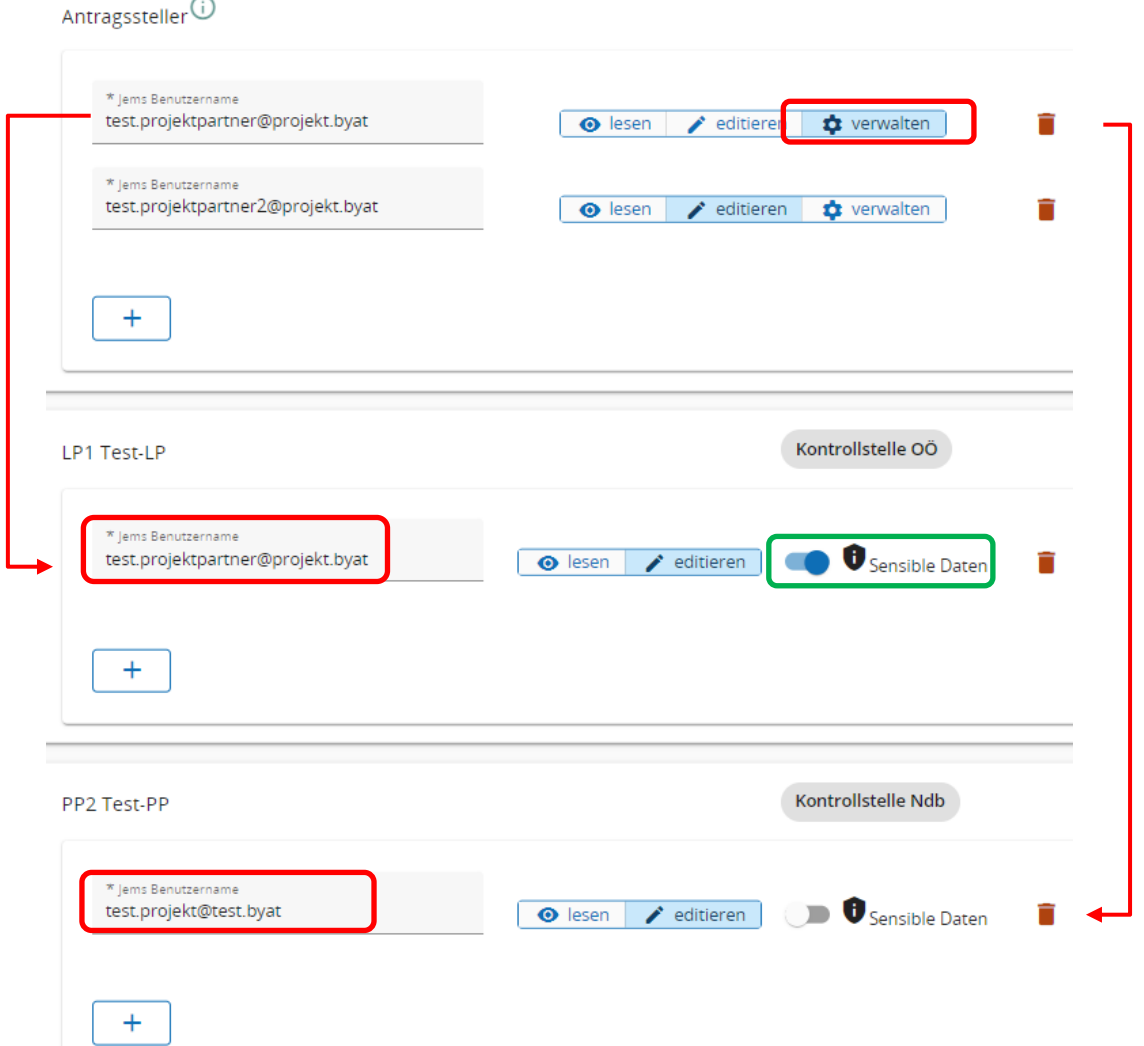

• Hinzugefügte Benutzer erhalten **keine** automatische E-Mail-Benachrichtigung. Wurde ein Benutzer zu einem Projekt hinzugefügt, ist das jeweilige Projekt auf seiner Startseite unter "MEINE ANTRÄGE" aufrufbar.

#### <span id="page-11-0"></span>**2. ERSTELLUNG EINES PARTNERBERICHTS (ALLE PROJEKTPARTNER)**

- **HINWEIS:** Benutzer müssen zur Erstellung von Partnerberichten erst zum Projekt hinzugefügt werden. Dies erfolgt im Bereich "PROJEKTBERECHTIGUNGEN". **Unter dem**  Punkt "Antragsteller" sind alle Benutzer gelistet, die Zugriff auf das Projekt haben. **Darunter findet sich für jeden Projektpartner ein gesonderter Abschnitt. Benutzer die für einen Projektpartner Berichte legen, müssen erst zu dem Bereich des Projektpartners hinzugefügt werden um einen Bericht anlegen zu können.** Bitte kontaktieren Sie Ihren Lead-Partner (oder das Gemeinsame Sekretariat), falls Sie den nachfolgend beschriebenen Bereich "BERICHTSLEGUNG" nicht einsehen können.
- Erstellen Sie für jede vertraglich festgelegte Berichtsperiode einen Partnerbericht.
- Beschreiben Sie Ihren Beitrag zum "INHALTLICHEN FORTSCHRITT sowie zur "UMSETZUNG DES ARBEITSPLANS".
- In den Bereichen "ÖFFENTLICHE AUFTRAGSVERGABEN", AUSGABENNACHWEIS", und "FINANZIERUNG" erfolgt die finanzielle Darstellung auf Projektpartner-Ebene.

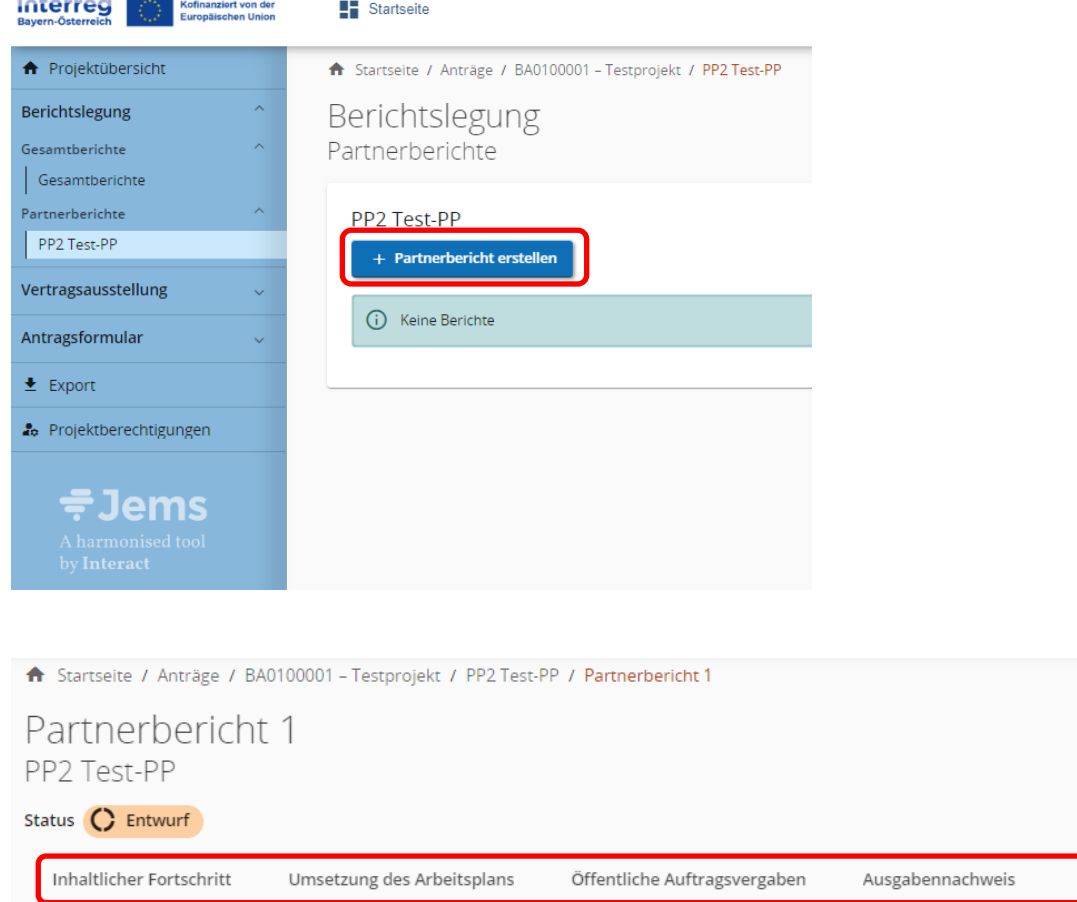

#### • **HINWEIS:** Die Dateneingabe kann jederzeit geändert, zwischengespeichert und zu einem späteren Zeitpunkt fortgesetzt werden. Pflichtfelder sind mit \* markiert. Anhänge können wieder entfernt und erneut hochgeladen werden. Nach dem Absenden des Berichts sind keine weiteren Änderungen mehr möglich!

Finanzierung

#### <span id="page-12-0"></span>**2.1 INHALTLICHER FORTSCHRITT**

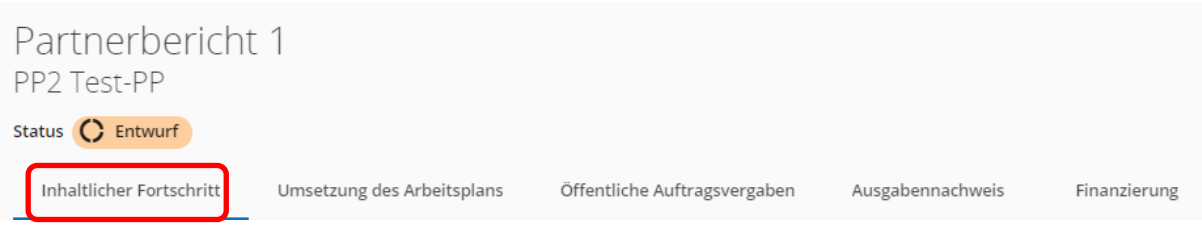

#### <span id="page-12-1"></span>**A.1 Übersicht Partnerbericht**

• HINWEIS: Partnerberichte sind während der Bearbeitung mit dem Status "ENTWURF" markiert. Sobald Sie Ihren Partnerbericht im Jems absenden, gilt dieser als "EINGEREICHT" und es kann mit der Prüfung durch die zuständigen Stellen ("IN PRÜFUNG") begonnen werden. Sie werden von Ihrer Kontrollstelle informiert, sobald die "PRÜFUNG ABGESCHLOSSEN" wurde.

#### A.1 Übersicht Partnerbericht

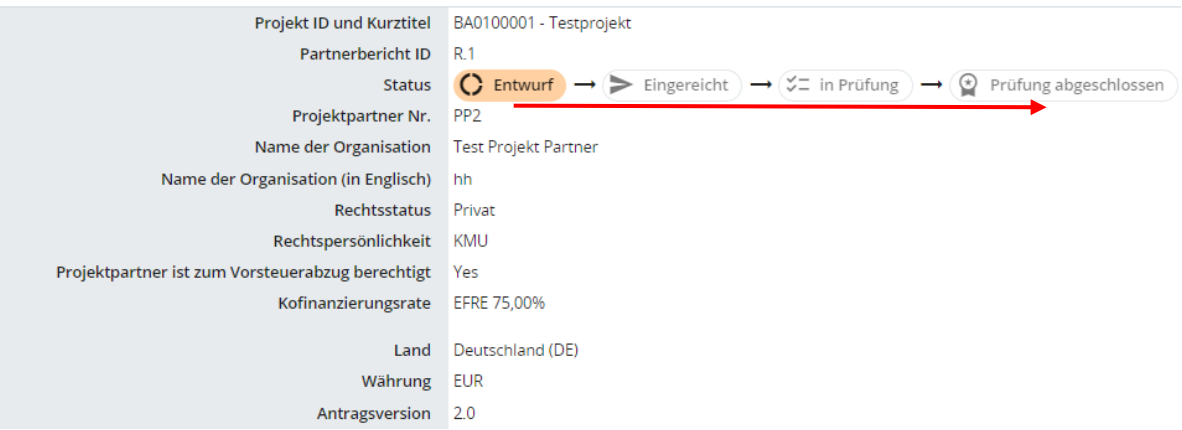

• Geben Sie das vertraglich festgelegte Start- und Enddatum der Berichtsperiode an und wählen Sie die Periode zusätzlich über die Dropdown-Auswahl aus.

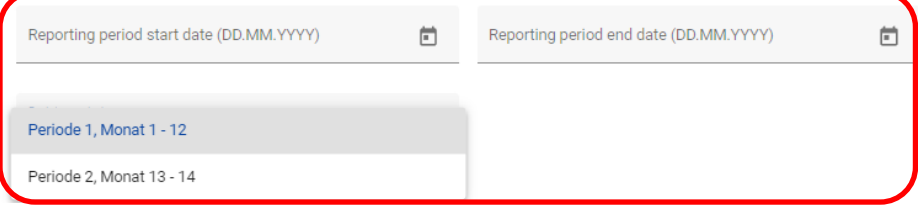

#### <span id="page-12-2"></span>**A.2 Tätigkeitsbericht / A.3 Finanzielle Angaben / A.4 Zielgruppen**

• Bitte befüllen sie die entsprechenden Felder mit den erforderlichen Angaben

#### <span id="page-13-0"></span>**2.2 UMSETZUNG DES ARBEITSPLANS**

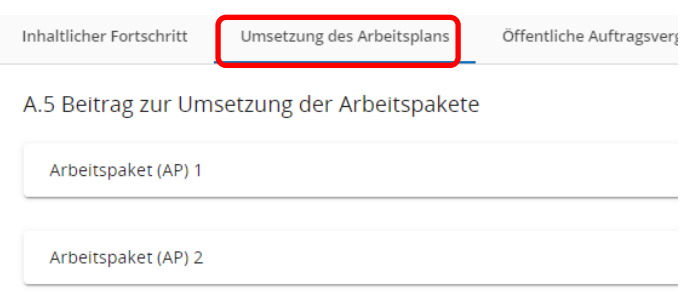

#### <span id="page-13-1"></span>**A.5 Beitrag zur Umsetzung der Arbeitspakete**

- Klicken Sie auf das jeweilige Arbeitspaket, um dieses zu öffnen.
- Beschreiben Sie die von Ihnen in dieser Berichtsperiode gesetzten Aktivitäten zur Umsetzung der Arbeitspakete.
- Sie können hier auch allfällige Nachweise hochladen.

#### A.5 Beitrag zur Umsetzung der Arbeitspakete

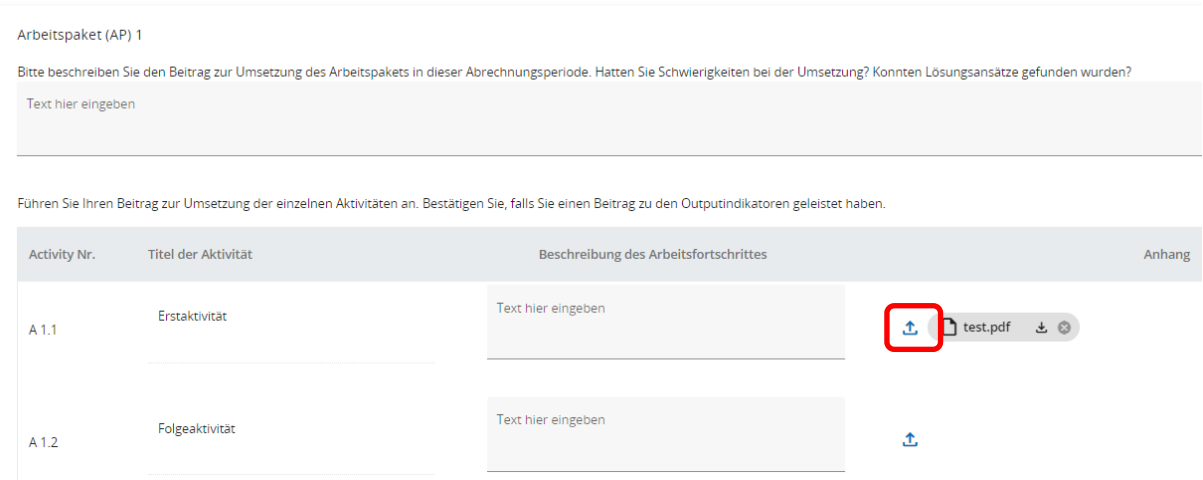

• Bestätigen Sie, ob Sie in dieser Berichtsperiode einen Beitrag zum jeweiligen Outputindikator geleistet haben. Es können entsprechende Nachweise hochladen werden.

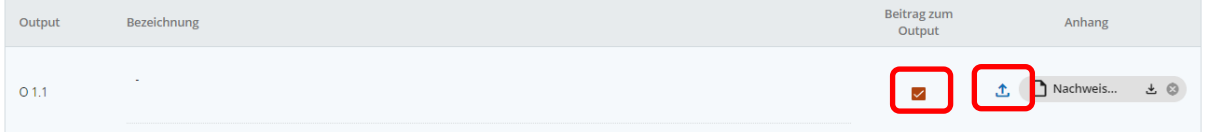

#### <span id="page-14-0"></span>**2.3 ÖFFENTLICHE AUFTRAGSVERGABEN**

• **HINWEIS:** Projektteilnehmer, welche die Kriterien eines öffentlichen Auftraggebers nach den anzuwendenden nationalen Vergabebestimmungen in der jeweils geltenden Fassung erfüllen, haben bei der Vergabe von Aufträgen die Bestimmungen des Vergaberechts einzuhalten. Das anzuwendende Vergaberecht bestimmt sich nach dem Sitz des Projektteilnehmers, der den Auftrag vergibt. **Formale Vergabeverfahren definieren sich durch Aufträge über der Direktvergabegrenze in Österreich und der Grenze für freihändige Vergabe in Bayern.**

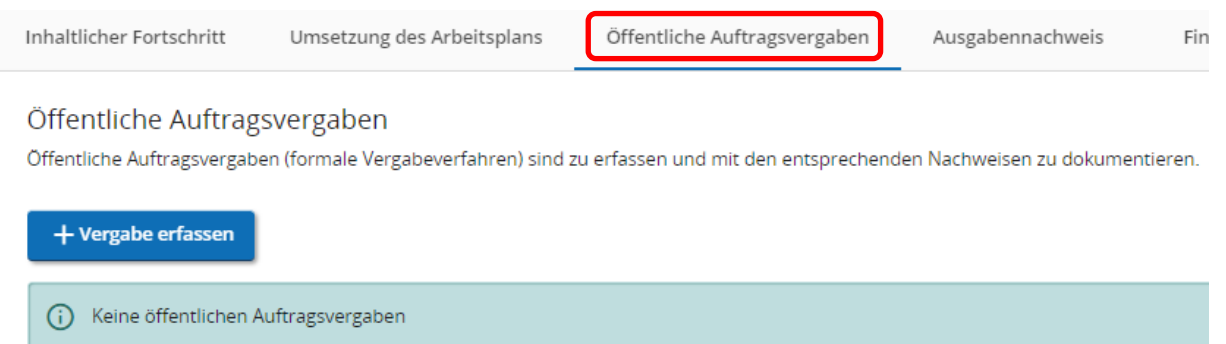

- Erfassen Sie mit dem "+"-Symbol formale Vergabeverfahren.
- Der Vergabetitel (Bezeichnung des Auftrags) sowie die UID-Nr. des Auftragnehmers sind Pflichtfelder.
- **HINWEIS:** Die Erfassung des/der wirtschaftlichen Eigentümer(s) des Auftragnehmers sowie die Erfassung von Subauftragnehmern hat nur bei Vergaben im Oberschwellenbereich zu erfolgen. Bitte beachten Sie die geltenden Schwellenwerte.
- Laden Sie die Vergabedokumente hoch.
- Bitte weisen Sie hier angelegte Vergaben der jeweiligen Kostenposition im "AUSGABENNACHWEIS" zu.

#### <span id="page-15-0"></span>**2.4 AUSGABENNACHWEIS**

- Im Ausgabennachweis werden die in dieser Berichtsperiode angefallenen Kosten erfasst und zur Abrechnungskontrolle eingereicht.
- **HINWEIS:** Es sind hier ausschließlich Personalkosten, Kosten für externe Expertise und Dienstleistungen, Ausrüstungskosten und Infrastrukturkosten zu erfassen. Etwaige Pauschalen werden auf Basis der eingereichten Kosten automatisch berechnet.

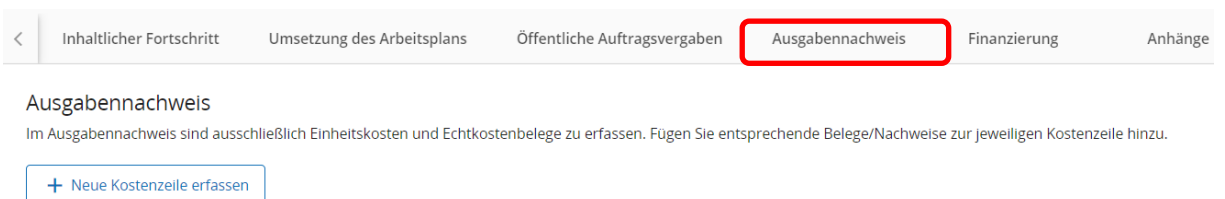

• Fügen Sie mit dem "+"-Symbol für jede Position eine neue Kostenzeile hinzu.

#### **Zurückgestellte Ausgaben**

- Wurden im Rahmen der Abrechnungsprüfung in einer Vorperiode durch die Kontrollstelle Ausgaben zurückgestellt, können diese Ausgaben mit dem vorliegenden Partnerbericht der aktuellen Abrechnungsperiode erneut eingereicht werden.
- Fügen Sie die entsprechenden Positionen mit einem Klick auf "Wiedereinreichung" in den Ausgabennachweis ein.

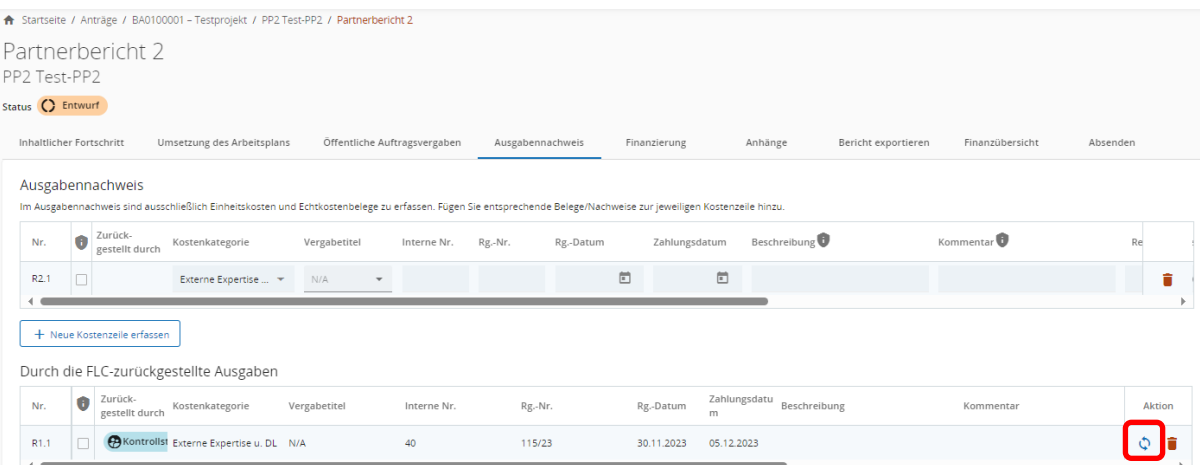

#### **Abrechnung von Personalkosten oder Kosten für Veranstaltungen mit externem Raumbedarf**

• Wählen Sie über das Dropdownfeld die jeweilige Kostengruppe aus.

#### Ausgabennachweis

Im Ausgabennachweis sind ausschließlich Einheitskosten und Echtkostenbelege zu erfassen. Fügen Sie entsprechende Belege/Nachweise zur jeweiligen Kostenz

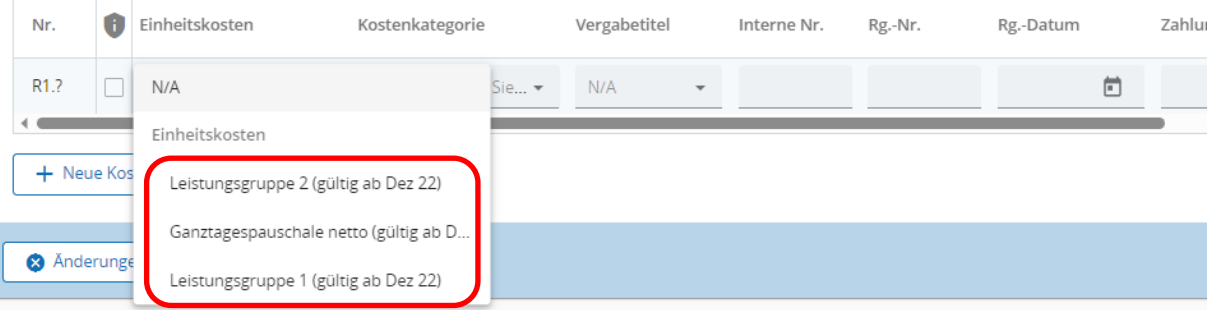

• Geben Sie eine Beschreibung (und ggf. ein Kommentar) sowie die Anzahl der abgerechneten Einheiten an.

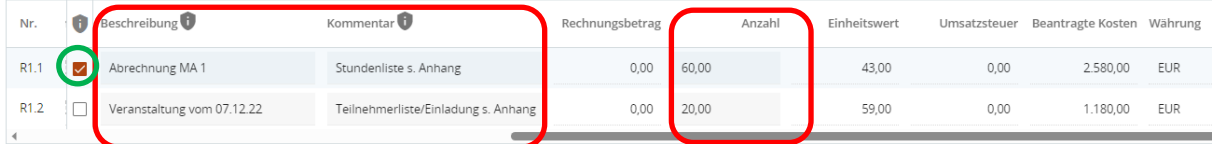

- Laden Sie die erforderlichen Nachweise als Anhang hoch.
- **HINWEIS:** Systembedingt kann nur eine Datei pro Kostenzeile erfasst werden. Sie können jedoch mehrere Dateien gesammelt als zip-Datei hochladen.

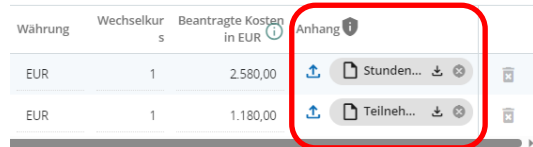

• **HINWEIS:** Für **sensible Daten** können die Leserechte anderer Nutzer beschränkt werden (Einstellungen unter "PROJEKTBERECHTIGUNGEN"). Die Felder "Beschreibung" und "Kommentar" sowie der in der jeweiligen Kostenzeile hochgeladene Anhang sind für diese Nutzer nicht einsehbar.

#### Ausgabennachweis

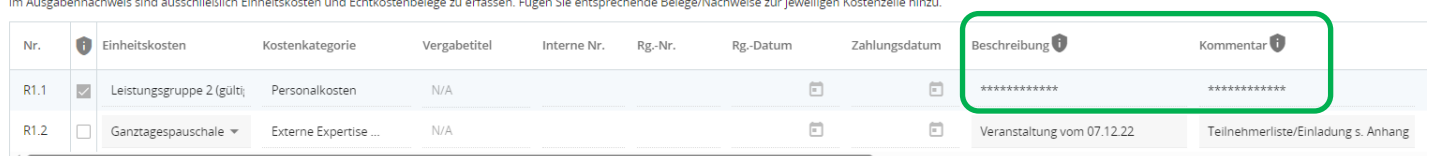

#### **Abrechnung von Echtkosten**

• Wählen Sie die Kostengruppe "N/A" und die jeweilige Kostenkategorie (Externe Expertise und Dienstleistungen, Ausrüstungskosten oder Infrastrukturkosten) aus.

#### Ausgabennachweis

Im Ausgabennachweis sind ausschließlich Einheitskosten und Echtkostenbelege zu erfassen. Fügen Sie entsprechende Belege/Nachweise zur jeweiligen Kostenz

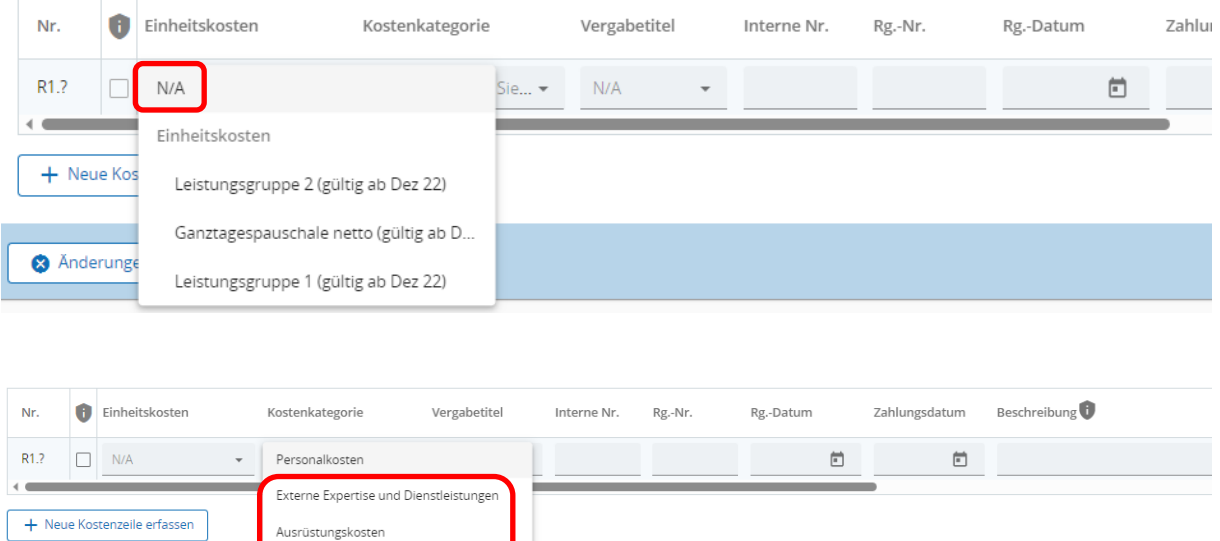

• Befüllen Sie die Felder mit den erforderlichen Angaben.

Infractrukturkosten

• **HINWEIS:** Ausgaben aus öffentlichen Auftragsvergaben sind der jeweiligen Vergabe zuzuweisen. Die Vergabeverfahren sind im Bereich "Öffentliche Auftragsvergaben" zu erfassen. Der "Vergabetitel" steht als Dropdown-Feld zur Auswahl zur Verfügung.

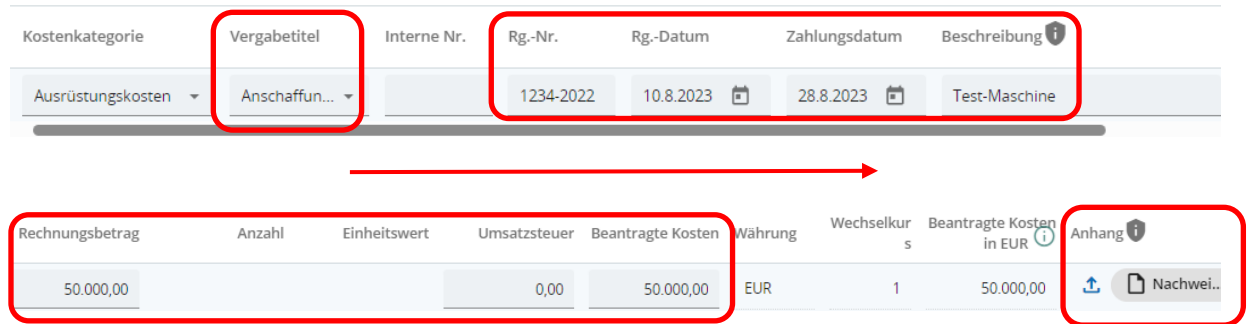

- Laden Sie die erforderlichen Nachweise als Anhang hoch.
- **HINWEIS:** Systembedingt kann nur eine Datei pro Kostenzeile erfasst werden. Sie können jedoch mehrere Dateien gesammelt als zip-Datei hochladen.

#### <span id="page-18-0"></span>**2.5 FINANZIERUNG**

- Geben Sie sämtliche bereits erhaltene Finanzbeiträge an.
- Fügen Sie bei Bedarf mit dem "+"-Symbol weitere Zeilen hinzu.
- Laden Sie entsprechende Nachweise zu bereits erhaltenen Finanzierungen hoch.

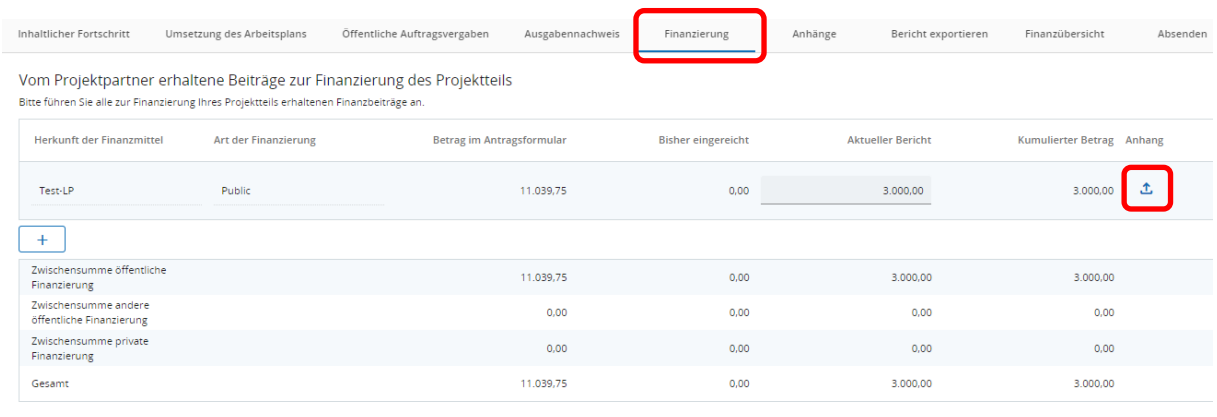

#### <span id="page-18-1"></span>**2.6 ANHÄNGE**

- Es können hier noch zusätzliche Dokumente (z.B. Nachweise zur Einhaltung der Publizitätsvorschriften, etc.) als Anhang hochgeladen werden.
- Bitte achten Sie beim Hochladen von Dokumenten auf eine nachvollziehbare Benennung und benützen Sie das Feld "Beschreibung" um das Auffinden von Unterlagen zu erleichtern.

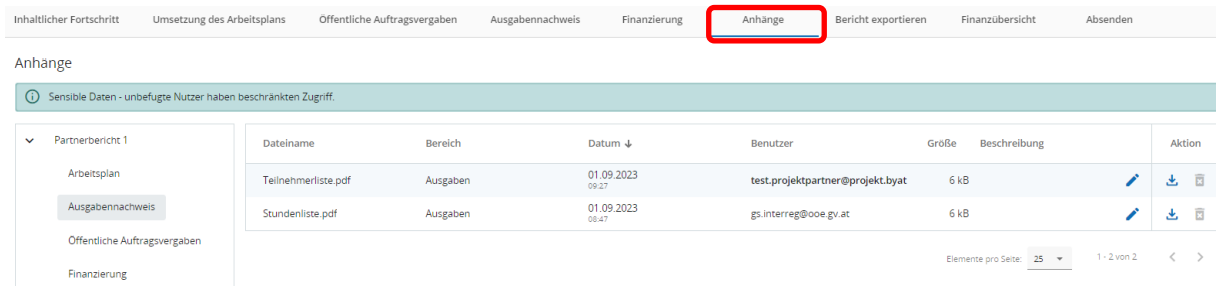

#### <span id="page-19-0"></span>**2.7 BERICHT EXPORTIEREN –** *FUNKTION DZT. IN BEARBEITUNG*

- Sie können über das Dropdown-Feld den Partnerbericht (als PDF) sowie den Ausgabennachweis (als EXCEL) zum internen Gebrauch exportieren.
- Wählen Sie "Deutsch" bei der Sprachauswahl.
- Klicken Sie auf "Export".

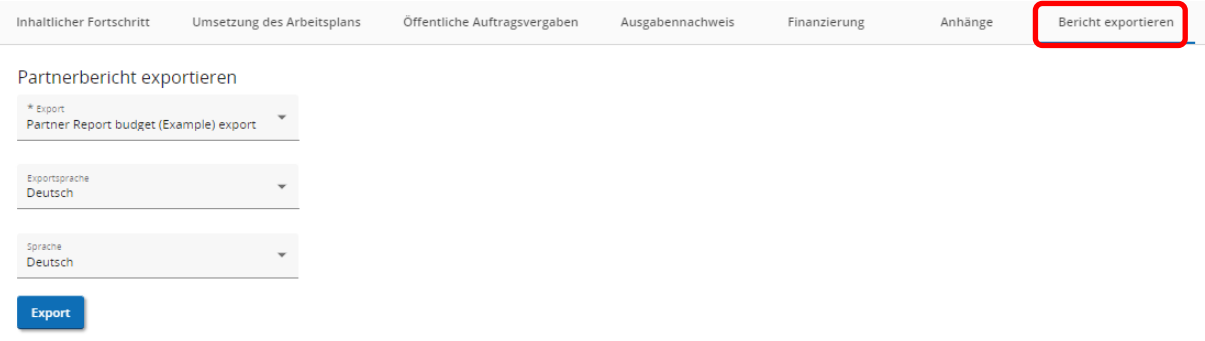

#### <span id="page-19-1"></span>**2.8 FINANZÜBERSICHT**

• Übersicht zu den bisher im Projekt eingereichten bzw. anerkannten Kosten.

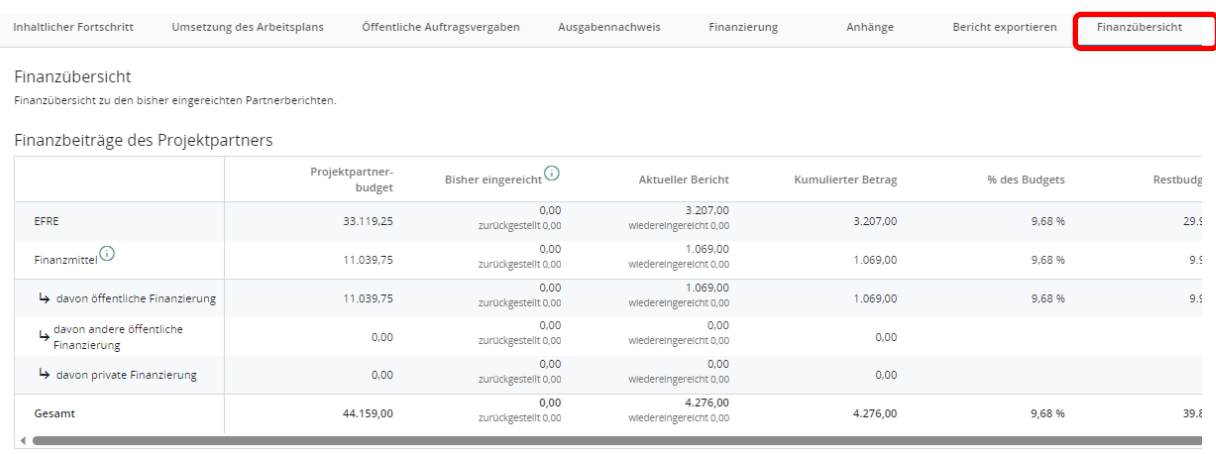

• Es sind hier keine Angaben erforderlich.

#### <span id="page-20-0"></span>**2.9 ABSENDEN**

• **HINWEIS:** Prüfen Sie vor dem Absenden nochmals alle Angaben auf Vollständigkeit und Richtigkeit. Der Bericht wird inkl. Anhänge zur Abrechnungsprüfung an die Kontrollstelle übermitteln. Die digitale Übermittlung des Partnerberichts ist ausreichend. Sie müssen den eingereichten Bericht NICHT ausdrucken.

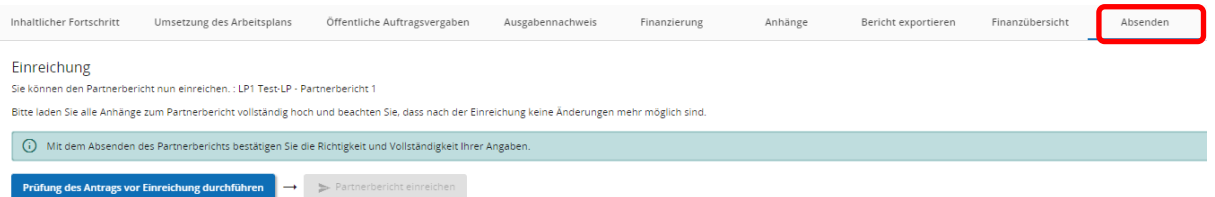

• Bestätigen Sie erneut, dass Sie den Partnerbericht absenden möchten.

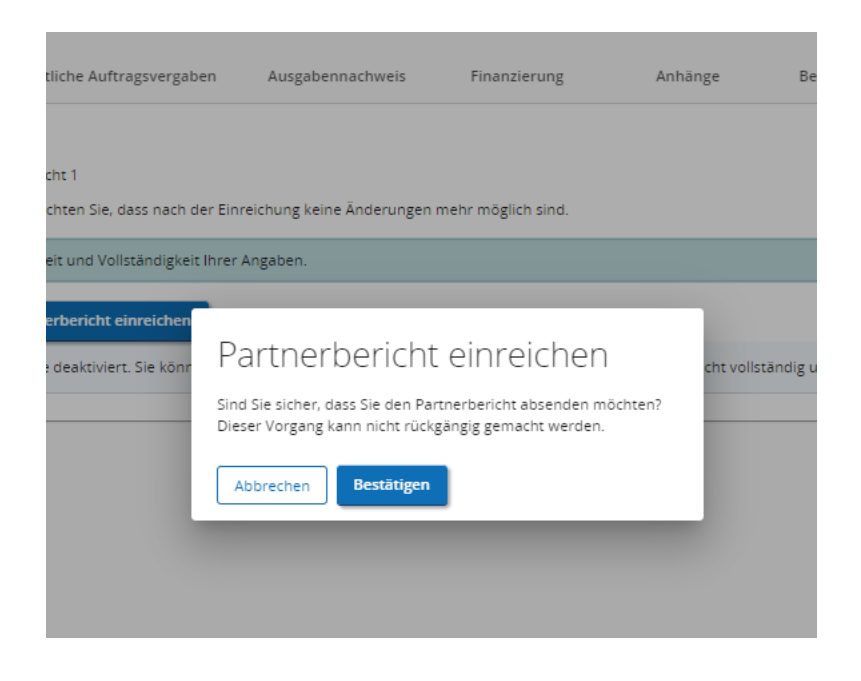

• Ihr Partnerbericht weist nach dem Absenden den Status "EINGEREICHT" auf und liegt Ihrer zuständigen Regionale Koordinierungsstelle bzw. Ihrer Kontrollstelle zur Prüfung vor.

#### <span id="page-21-0"></span>**3. ERSTELLUNG EINES GESAMTBERICHTS (NUR LEAD-PARTNER)**

- **HINWEIS:** Lead-Partner erstellen für jede Berichtsperiode einen Gesamtbericht. Dieser beinhaltet inhaltliche Angaben auf Gesamtprojektebene und dient zum Mittelabruf der durch die Kontrollstellen zertifizierten Ausgaben der Partnerberichte.
- Beginnen Sie mit der Erstellung des Gesamtberichts, sobald alle Partnerberichte im Projekt geprüft wurden. Sie erhalten im Jems jeweils eine Benachrichtigung, wenn die Prüfung eines Partnerberichts abgeschlossen wurde.
- Erstellen Sie mit dem "+"-Symbol einen Gesamtbericht.

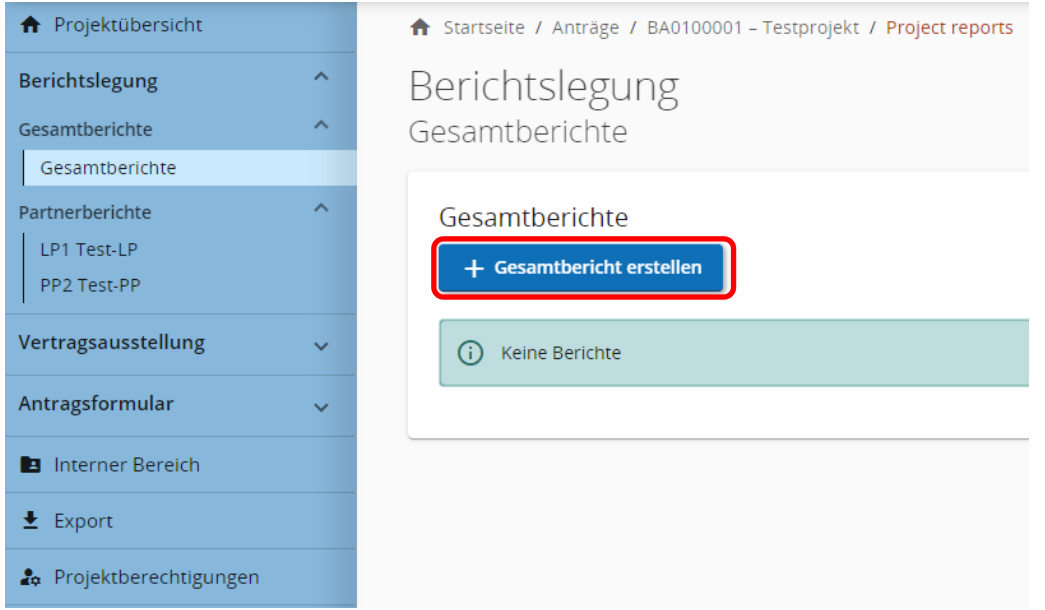

• Geben Sie den vertraglich festgelegten Berichtszeitraum sowie die jeweilige Berichtsperiode an.

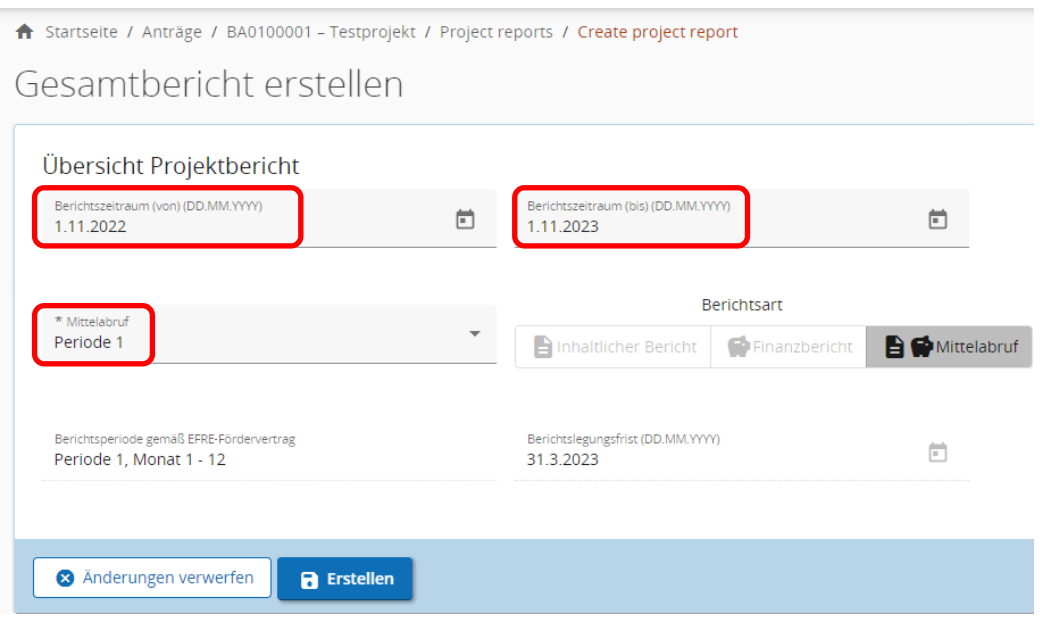

#### <span id="page-22-0"></span>**3.1 ÜBERSICHT GESAMTBERICHT**

• HINWEIS: Gesamtberichte sind während der Bearbeitung mit dem Status "ENTWURF" markiert. Sobald Sie Ihren Gesamtbericht im Jems absenden, gilt dieser als "EINGEREICHT" und es können keine weiteren Änderungen mehr durchgeführt werden. Die Prüfung der Angaben erfolgt durch das Gemeinsame Sekretariat. Sie erhalten ein Informationsschreiben zur Auszahlung der bestätigten EFRE-Mittel.

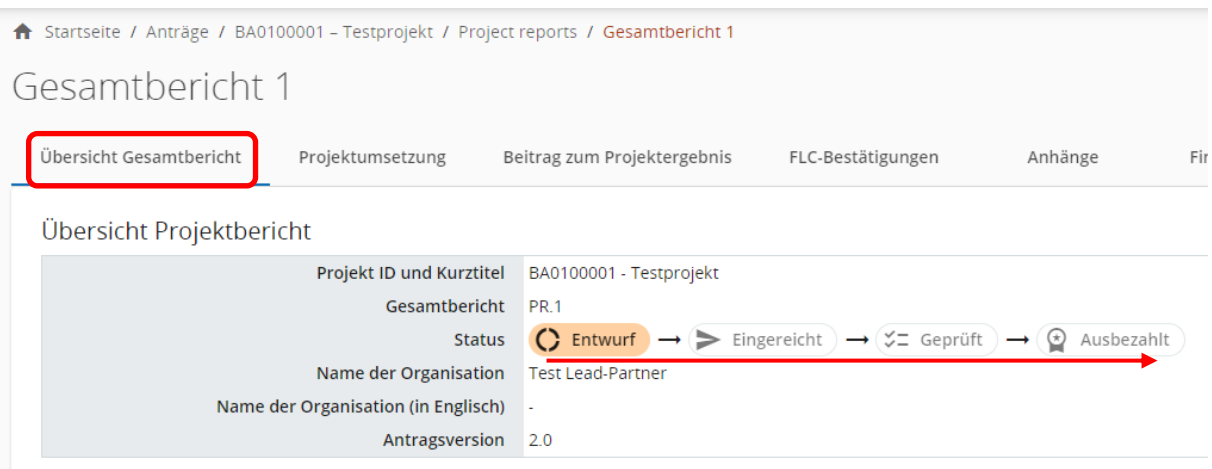

#### <span id="page-22-1"></span>**Projektergebnisse**

- Berichten Sie zu den (bisher) vorliegenden Ergebnissen auf Gesamtprojektebene.
- Die Angabe einer englischen Zusammenfassung der (bisher) erreichten Projektergebnisse ist optional.

#### <span id="page-22-2"></span>**Überblick zum Stand der Output- und Ergebnisindikatoren**

• Die hier abgebildeten Angaben fassen die unter "PROJEKTUMSETZUNG" und "BEITRAG ZUM PROJEKTERGEBIS" angeführten Beiträge zur Indikatorik zusammen.

#### <span id="page-22-3"></span>**Probleme und Lösungsansätze**

• Angaben sind optional.

#### <span id="page-22-4"></span>**Zielgruppen**

• Angaben sind optional.

#### <span id="page-23-0"></span>**3.2 PROJEKTUMSETZUNG**

• Beschreiben Sie den Umsetzungsstand auf Gesamtprojektebene.

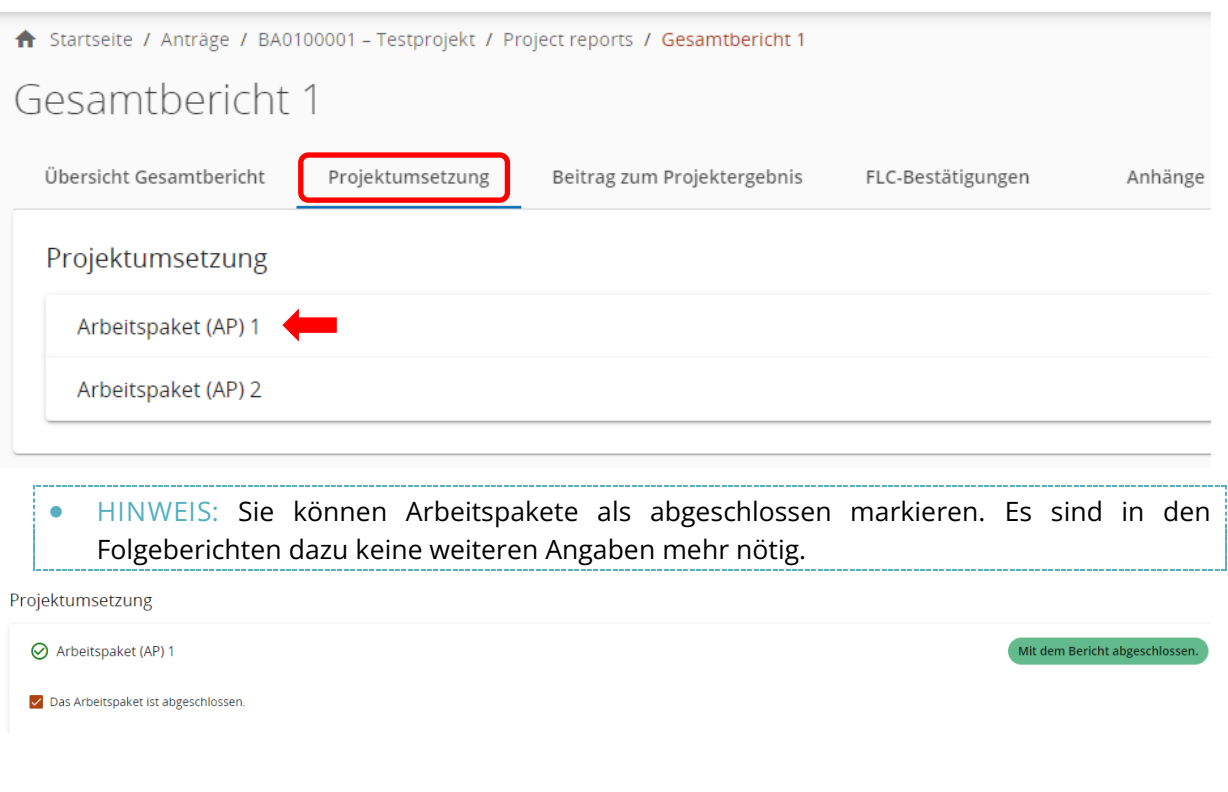

#### <span id="page-23-1"></span>**Gesamt- und Kommunikationsziel**

- Wählen Sie jeweils für das Gesamt- sowie für das Kommunikationsziel aus dem Dropdownfeld den Status der Zielerreichung aus.
- Führen Sie bei Nicht-Erreichung eine Erläuterung an.

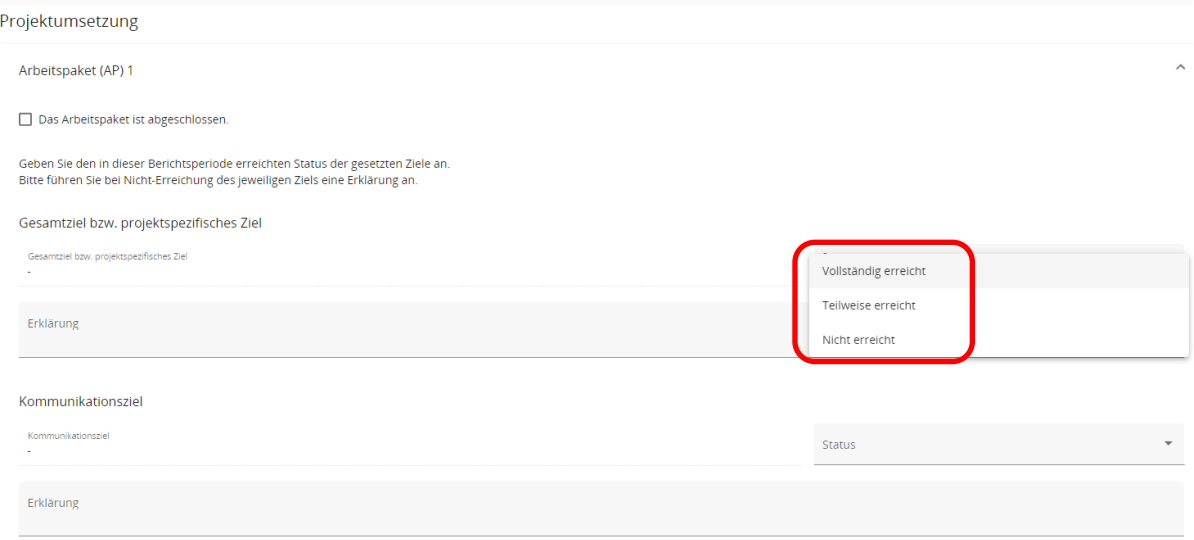

#### <span id="page-24-0"></span>**Umsetzung**

• Beschreiben Sie die Zusammenarbeit innerhalb der Projektpartnerschaft (optional).

#### <span id="page-24-1"></span>**Aktivitäten**

- Wählen Sie über das Dropdownfeld den aktuellen Status der Aktivitäten aus.
- Laden Sie zum Nachweis Anhänge hoch.

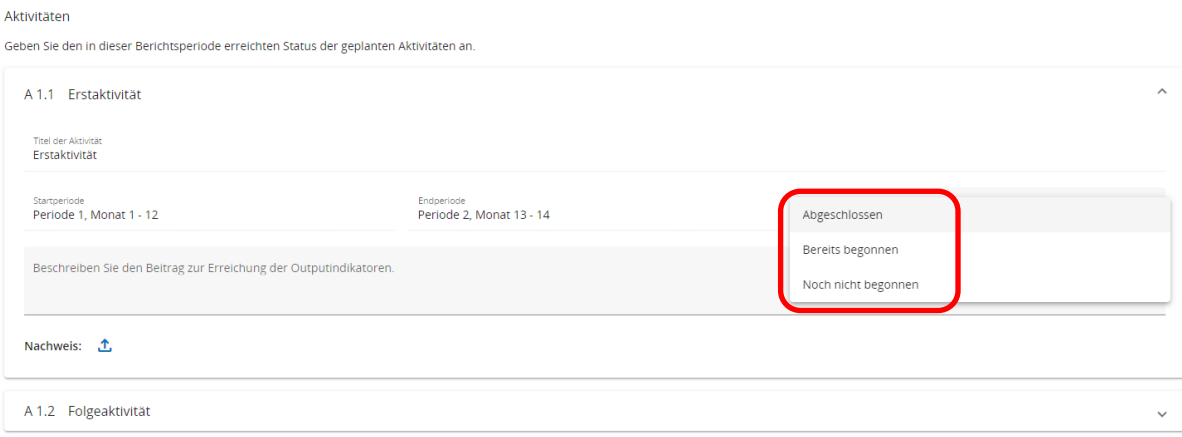

#### <span id="page-24-2"></span>**Output**

- Geben Sie den in dieser Berichtsperiode erreichten Beitrag zum jeweiligen Outputindikator an.
- Laden Sie zum Nachweis Anhänge hoch.

Output

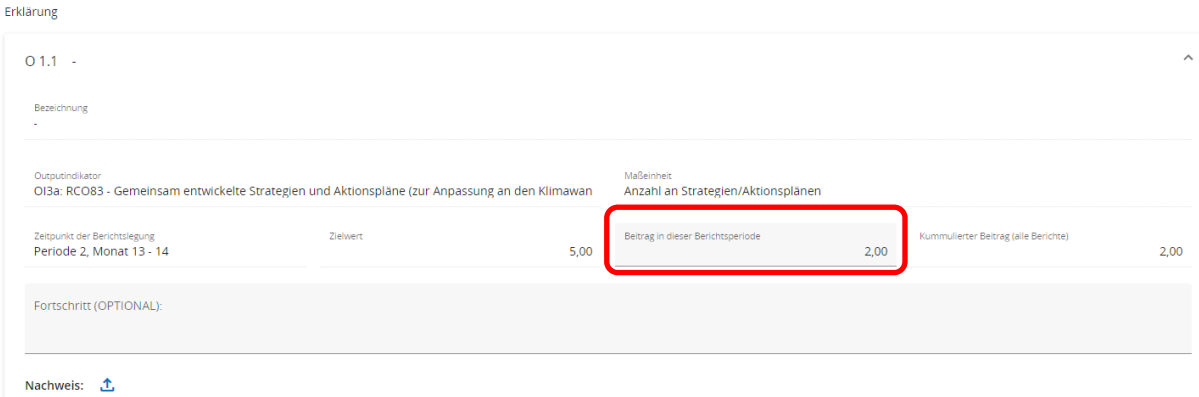

#### <span id="page-25-0"></span>**3.3 BEITRAG ZUM PROJEKTERGEBNIS**

#### <span id="page-25-1"></span>**Projektergebnisse**

- Geben Sie den in dieser Berichtsperiode erreichten Beitrag zum jeweiligen Ergebnisndikator an.
- Laden Sie zum Nachweis Anhänge hoch.

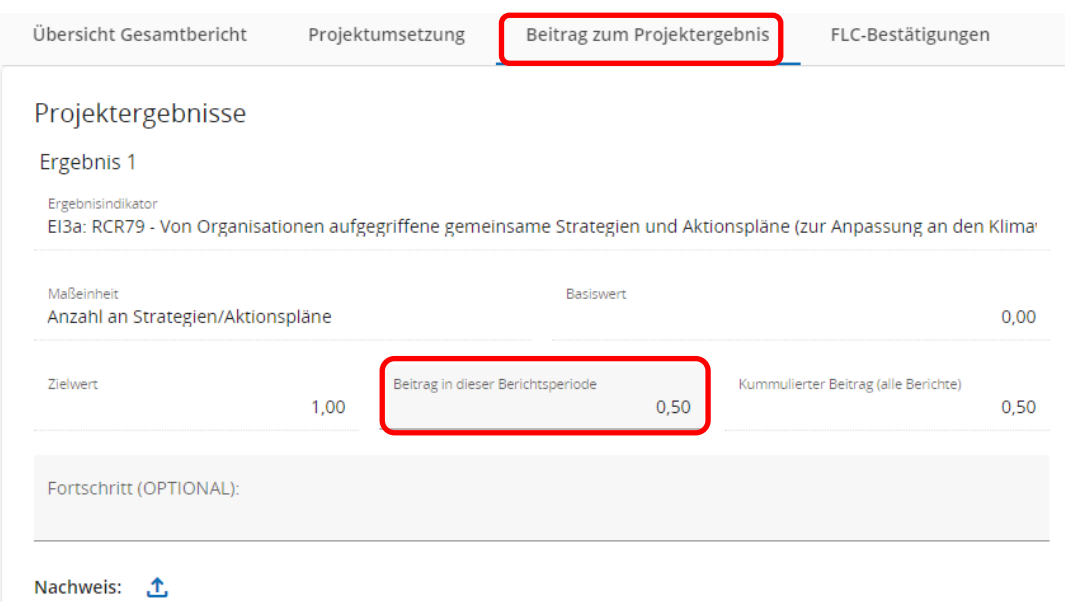

#### <span id="page-25-2"></span>**Beitrag zu den Horizontalen Grundsätzen**

• **HINWEIS:** Beschreiben Sie - IM ENDBERICHT - den Beitrag des Projekts zu den horizontalen Grundsätzen und erläutern Sie, ob diese gemäß Antrag umgesetzt wurden.

#### Beitrag zu den Horizontalen Grundsätzen

Beschreiben Sie den Beitrag zu den horizontalen Grundsätzen.

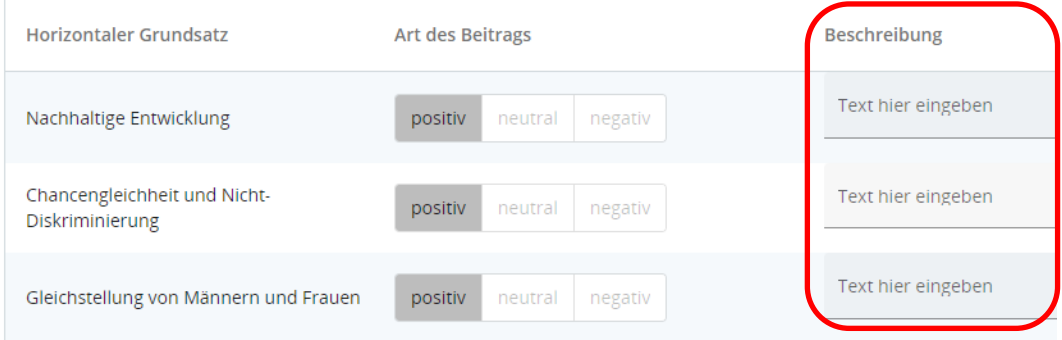

#### <span id="page-26-0"></span>**3.4 FLC-BESTÄTIGUNGEN**

- Übersicht sämtlicher mit den Partnerberichten eingereichten und bereits durch die Kontrollstellen zertifizierten Ausgaben aller Projektpartner.
- **HINWEIS:** Fügen Sie zum Mittelabruf die zertifizierten Ausgaben der Partnerberichte in den Gesamtbericht ein. Nicht hinzugefügte FLC-Bestätigungen werden nicht ausbezahlt und können erst mit dem nächsten Gesamtbericht (in der nächsten Berichtsperiode) erstattet werden.
- Markieren Sie dazu jene Prüfbestätigungen, die Sie in diesen Gesamtbericht einfügen möchten und bestätigen Sie Ihre Auswahl.

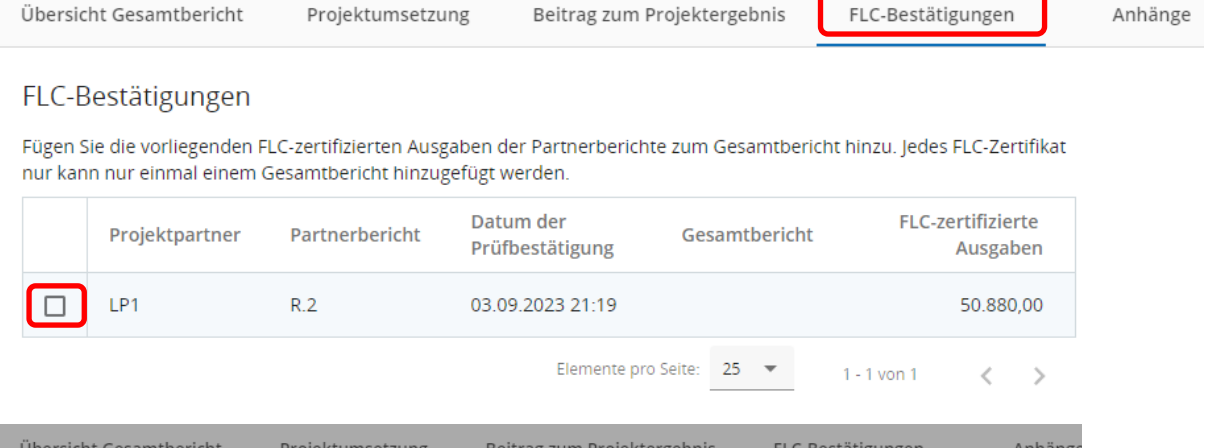

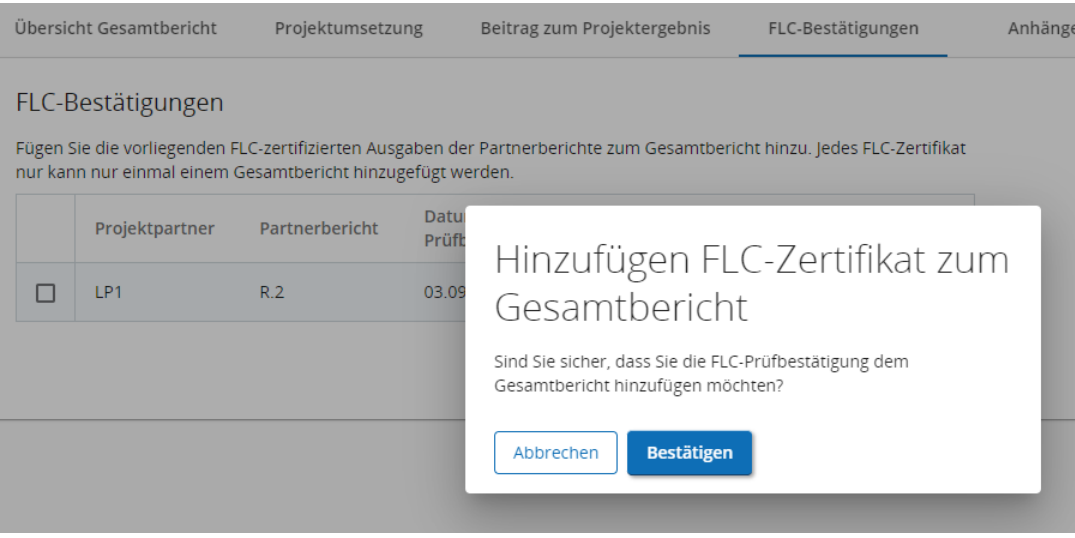

• Hinzugefügte FLC-Zertifikate können - bis zum Absenden des Gesamtberichts – jederzeit wieder entfernt werden.

#### <span id="page-27-0"></span>**3.5 ANHÄNGE**

- Übersicht aller bisher hochgeladenen Anhänge
- Fügen Sie bei Bedarf weitere Anhänge zum Gesamtbericht hinzu.
- Bitte achten Sie beim Hochladen von Dokumenten auf eine nachvollziehbare Benennung und benützen Sie das Feld "Beschreibung" um das Auffinden von Unterlagen zu erleichtern.

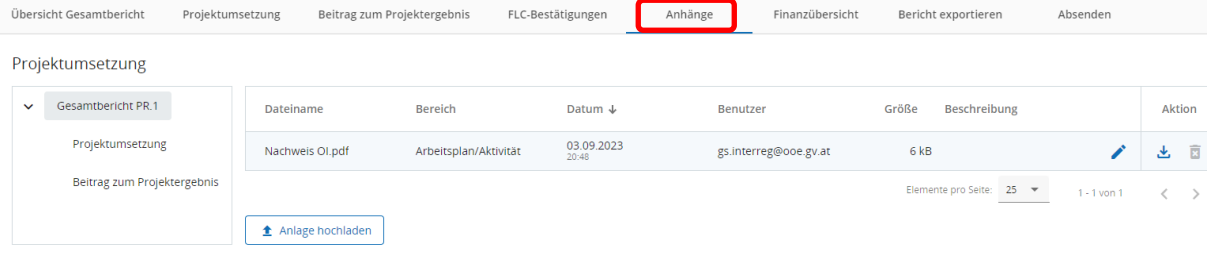

#### <span id="page-27-1"></span>**3.6 FINANZÜBERSICHT**

• Übersichttabellen zu den bisher eingereichten und ausbezahlten Finanzmitteln (gegliedert nach Projektpartnern/nach Kostenkategorie)

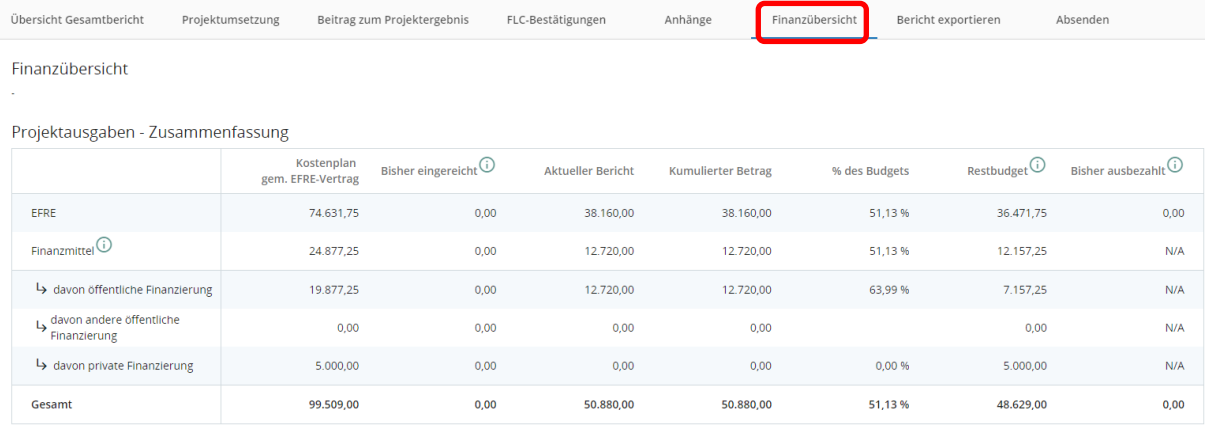

#### <span id="page-28-0"></span>**3.7 BERICHT EXPORTIEREN –** *FUNKTION DZT. IN BEARBEITUNG*

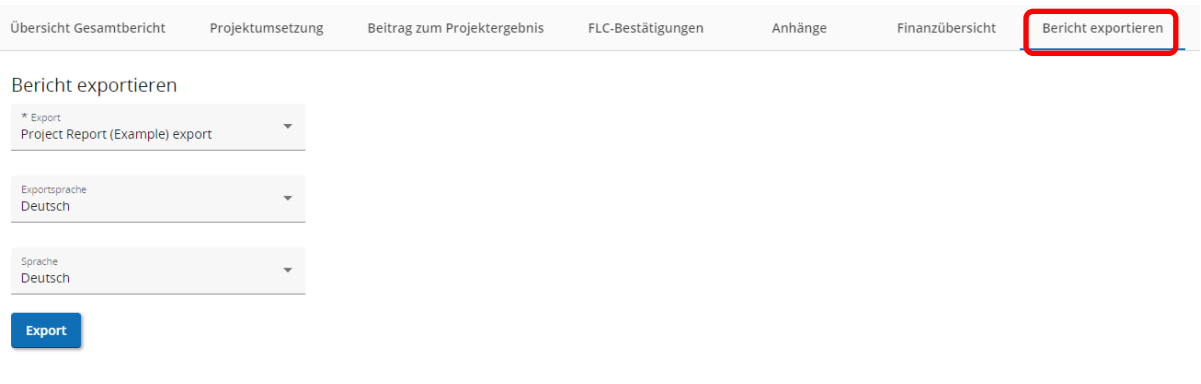

- Sie können über das Dropdown-Feld den Gesamtbericht (als PDF) zum internen Gebrauch exportieren.
- Wählen Sie "Deutsch" bei der Sprachauswahl.
- Klicken Sie auf "Export".

#### <span id="page-28-1"></span>**3.8 ABSENDEN**

• **HINWEIS:** Prüfen Sie vor dem Absenden nochmals alle Angaben auf Vollständigkeit und Richtigkeit. Der Bericht wird inkl. Anhänge zur Prüfung an das Gemeinsame Sekretariat übermittelt. Die digitale Übermittlung des Gesamtberichts ist ausreichend. Sie müssen den eingereichten Bericht NICHT ausdrucken.

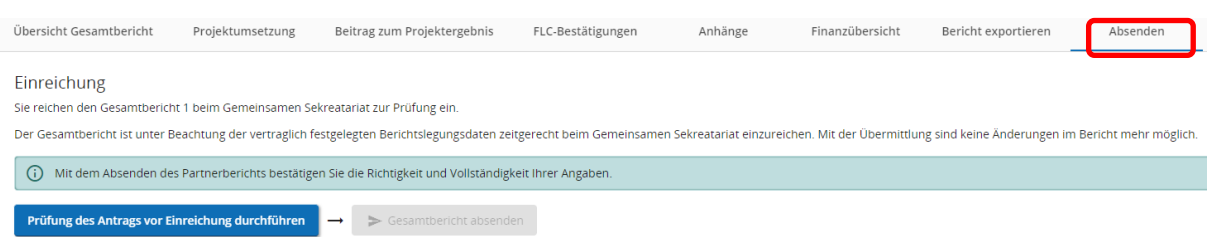

• Bestätigen Sie erneut, dass Sie den Gesamtbericht absenden möchten.

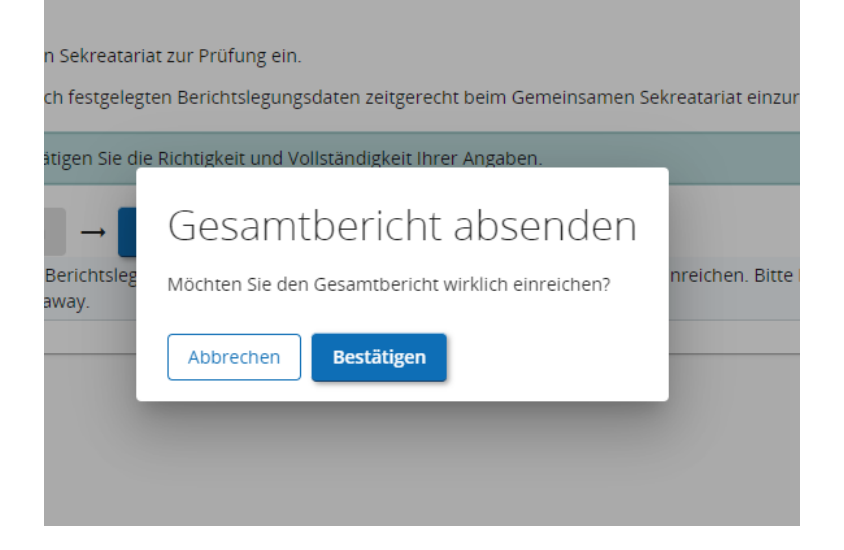

• Der Gesamtbericht weist nach dem Absenden den Status "EINGEREICHT" auf und liegt dem Gemeinsamen Sekretariat zur Prüfung vor.

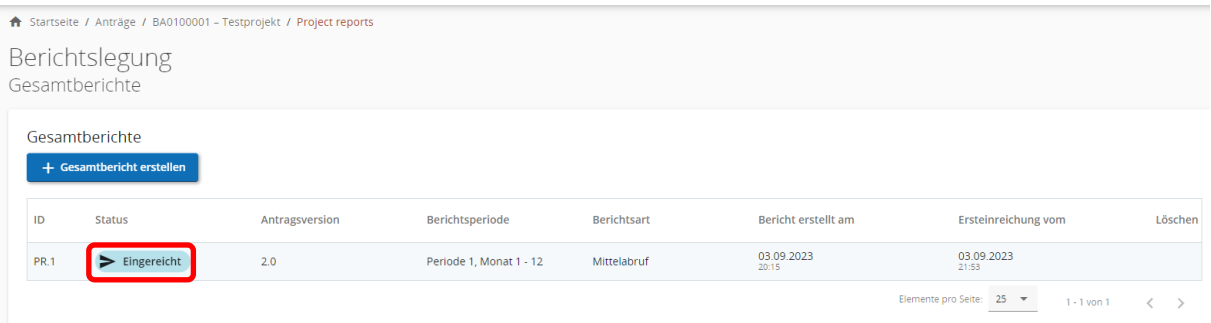

#### <span id="page-30-0"></span>**4. ÜBERSICHT ANHÄNGE**

#### <span id="page-30-1"></span>**4.1 PARTNERBERICHT**

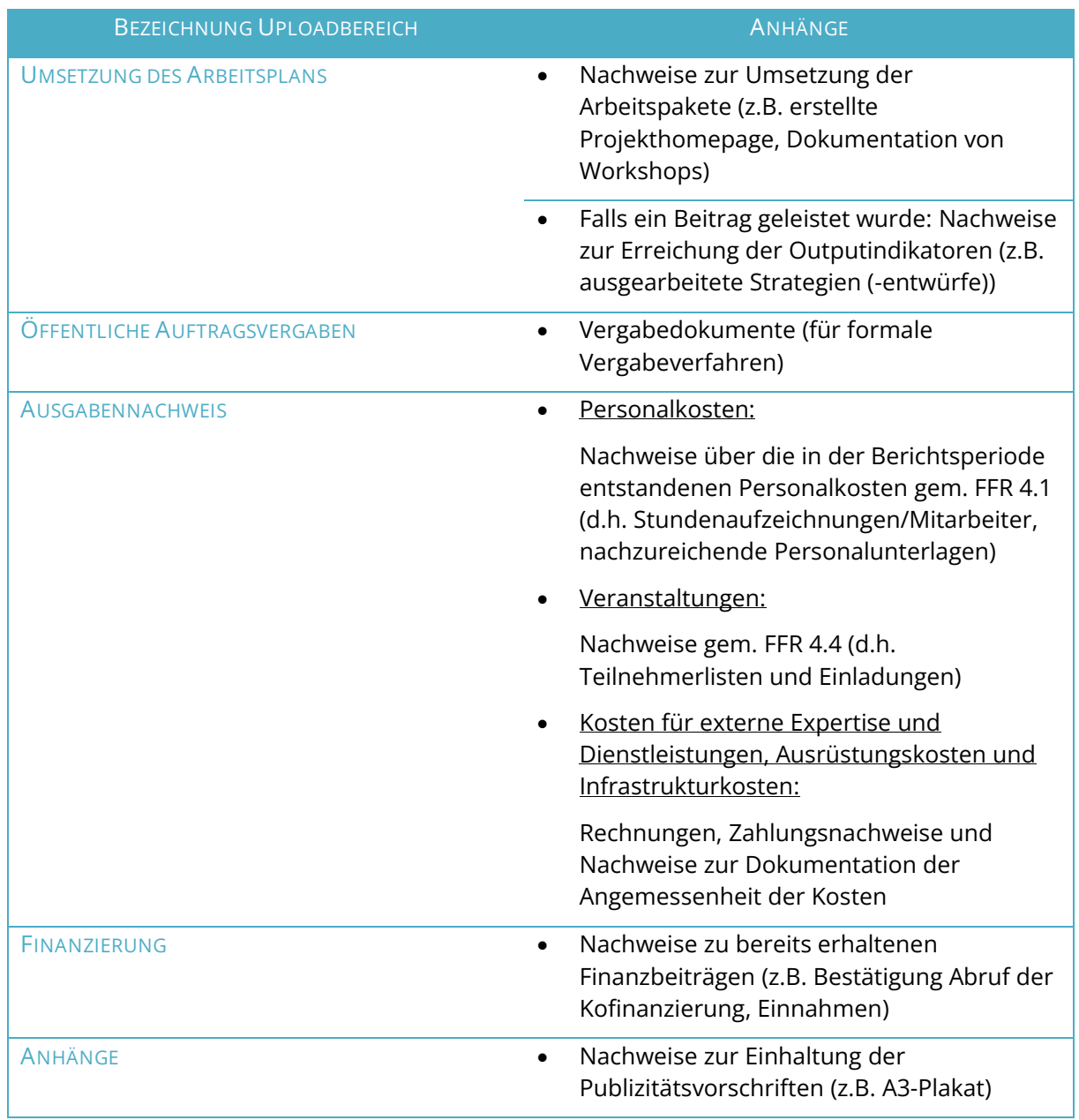

#### <span id="page-30-2"></span>**4.2 GESAMTBERICHT**

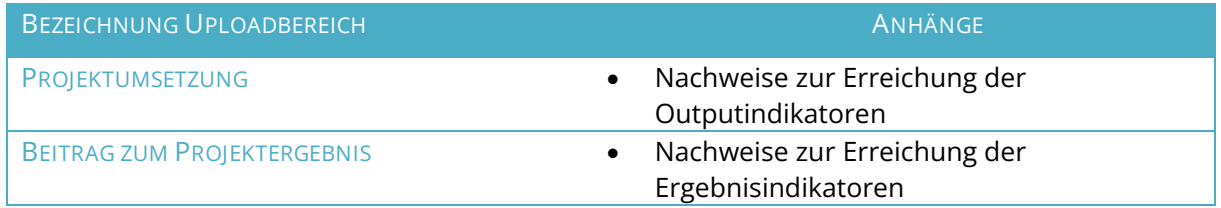